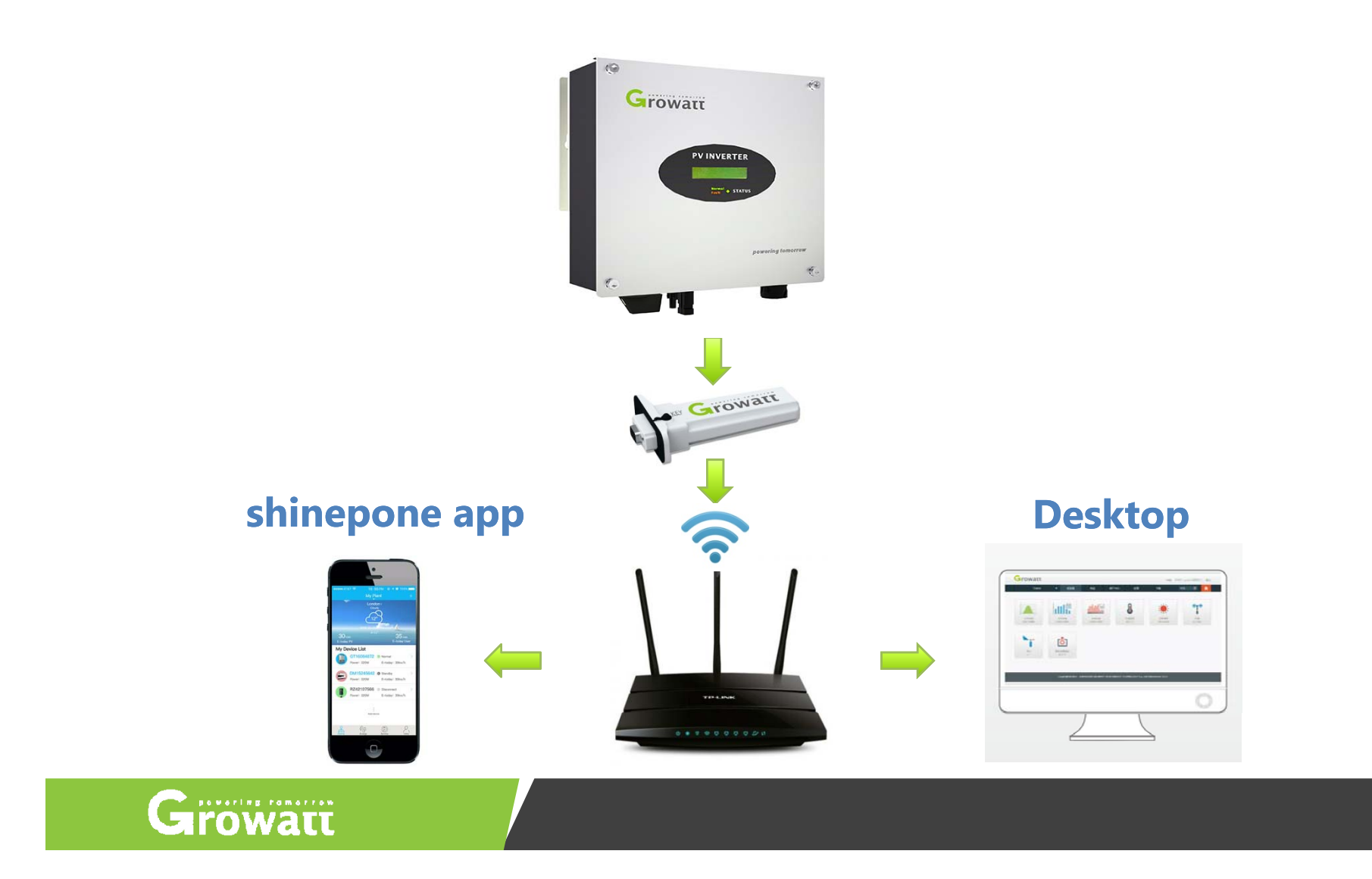

### **Content**

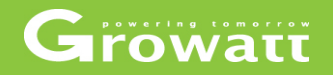

## **OSS** instruction

# **OServer user registration OShinephone APP**

### Growati

#### **Wh t i th OSS What is the OSS**

OSS (online service system ) is a online service platform from Growatt, and Growatt customers. It's suitable for the customers who use Growatt'smonitoring device, and update monitoring data to Growatt ShineServer, Growatt engineers, distributors, installers can do online service via OSS platform for online system.

End users can ask question to Growatt engineer/distributors/installers via ShinePhone APP, and Growatt engineers/distributors/installers can reply from their OSS account. On OSS platform, OSS users can manage and trace service issues, such as create new server account, add datalogger, add new plant, remote parameter setting, FW updating and so on. You can open or close the functions on your OSS account.

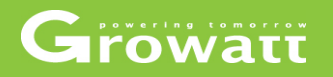

#### **OSS main functions**

- Monitor management
- Supply system
- User center
- System set

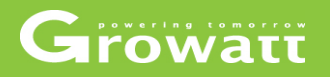

#### **Monitor management**

- Device list
- User list
- Plant list
- Screen Display

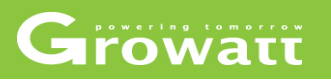

#### **Monitor management**

●Device list

In the device list page, 3 types of device listed: inverter; storage and hybrid inverter.

Select one type device and then you can choose the filter options to find the devices that you need; and you can click the failures number, offline inverter, waiting inverter, online inverter and total number buttons based on searching filter to find out inverter information. In following slides ,take device "inverter" as an example to show , it would be same to device "storage "and "hybrid inverter".

## Growatt

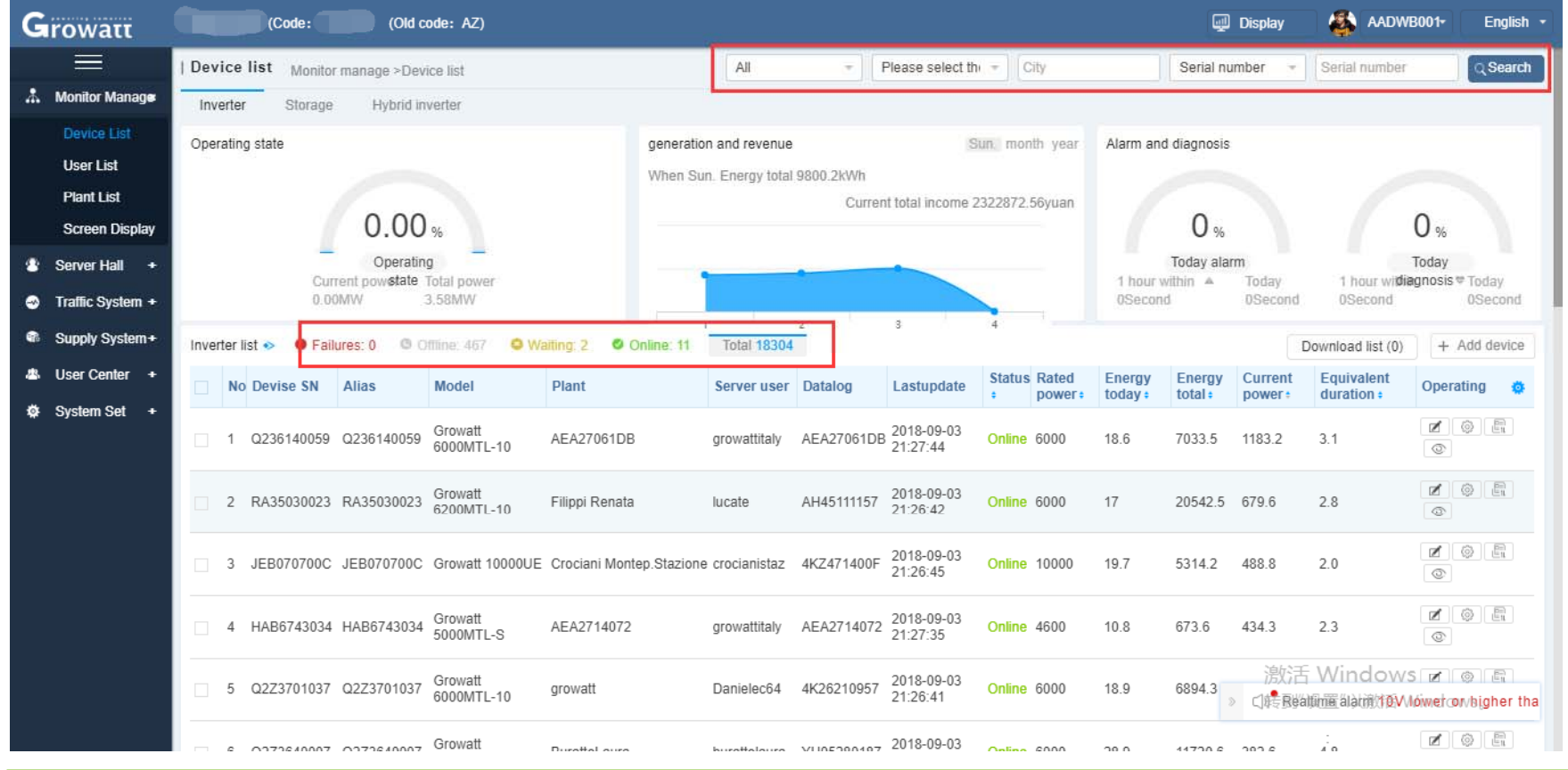

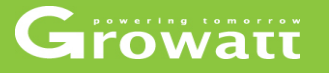

In the inverter list page you can click operating buttons to set inverter name, inverter information, check the plant, delete device and so on operation.

• click  $\Box$  edit device name, regroup them for easier management.

•Click  $\Box$  set inverter parameters, on and off, power capacity, time, maximum voltage and so on.

- $\bullet$ click  $\Box$  export fault log
- click  $\circledcirc$  view plant detail.

### Growatt

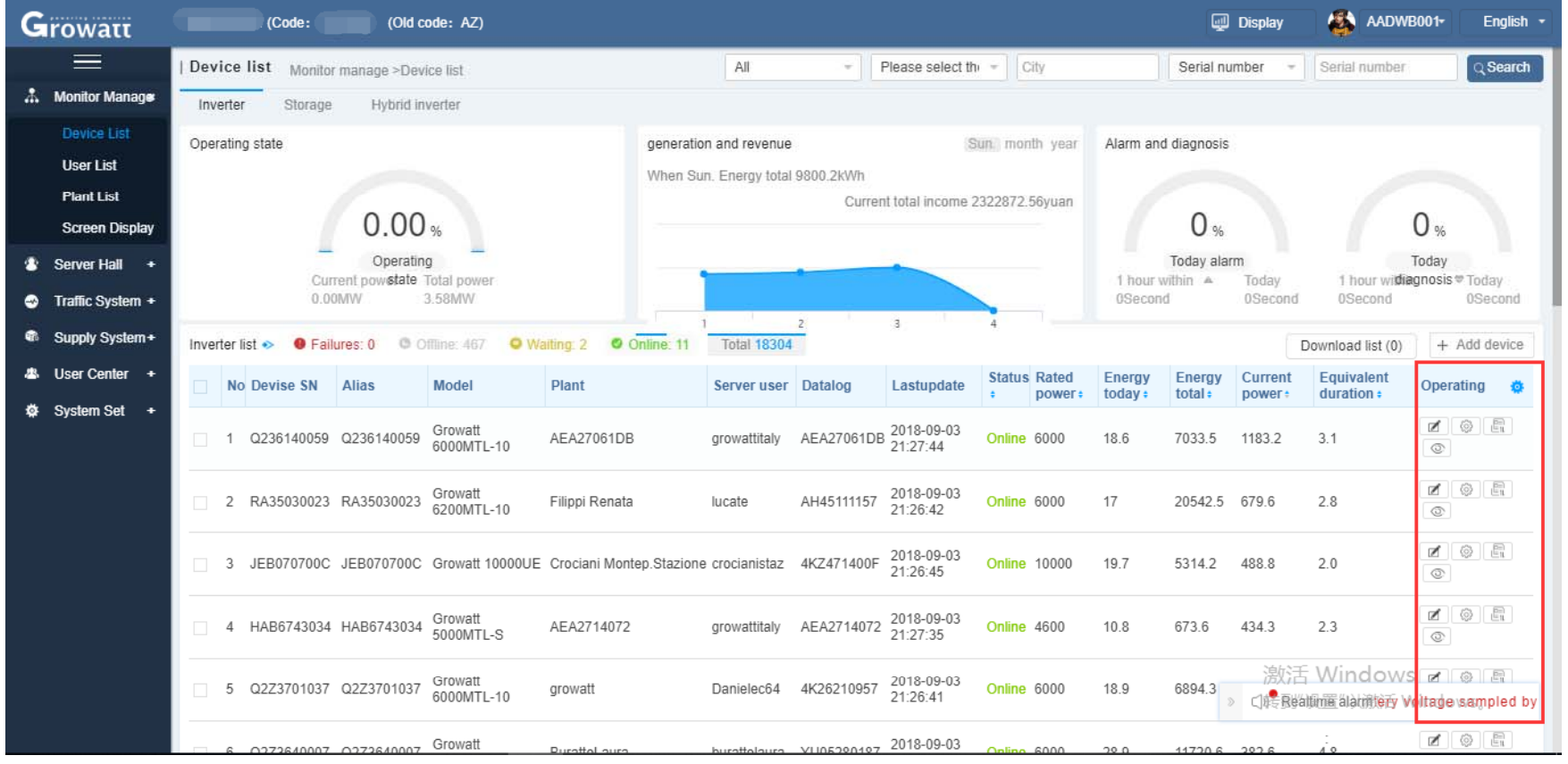

### Growatt

#### **Edit device name**

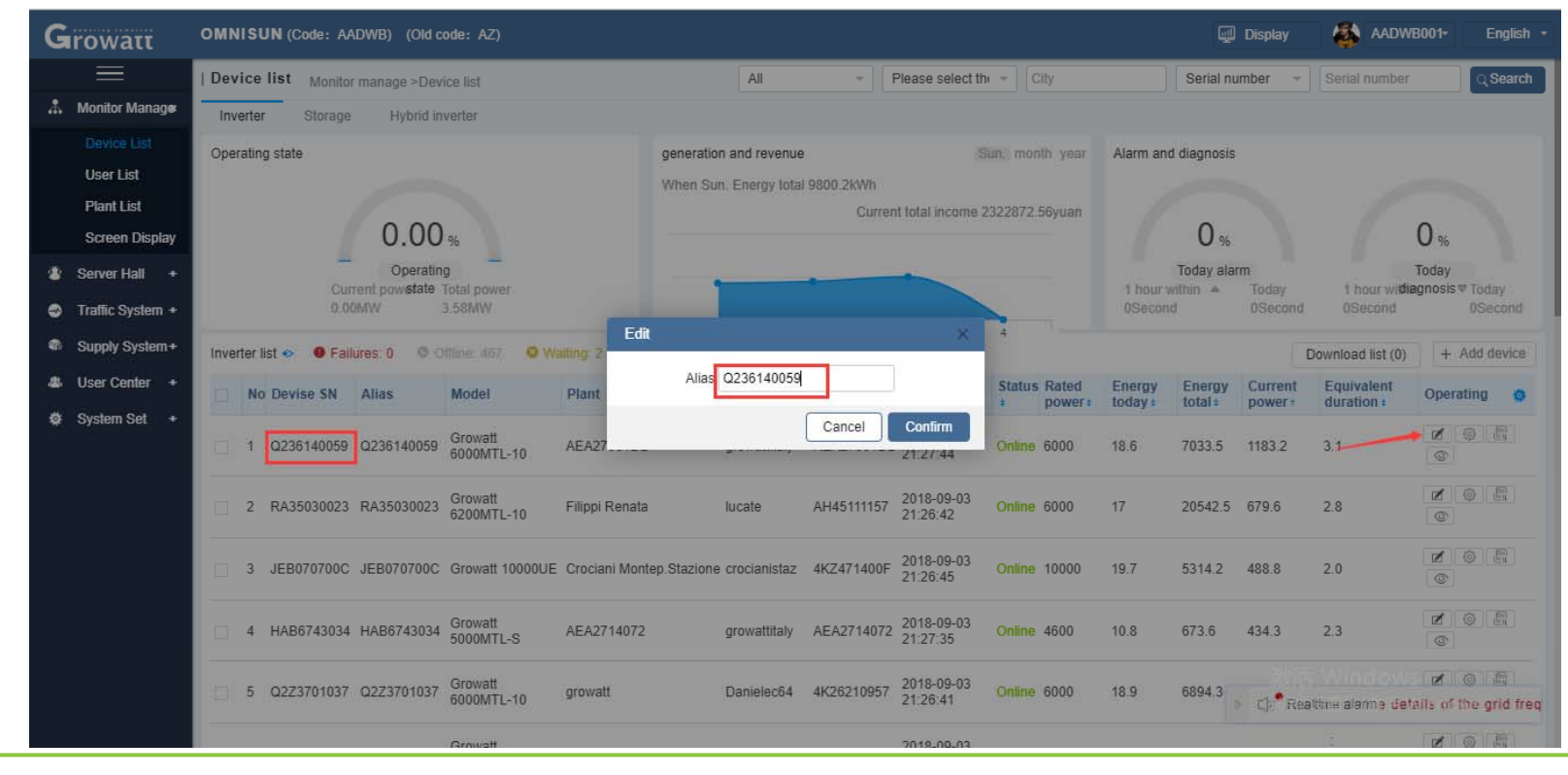

www.ginverter.com  $\circ$  Growatt  $-$  powering tomorrow

### Growatt

#### **Set inverter parameters inverter**

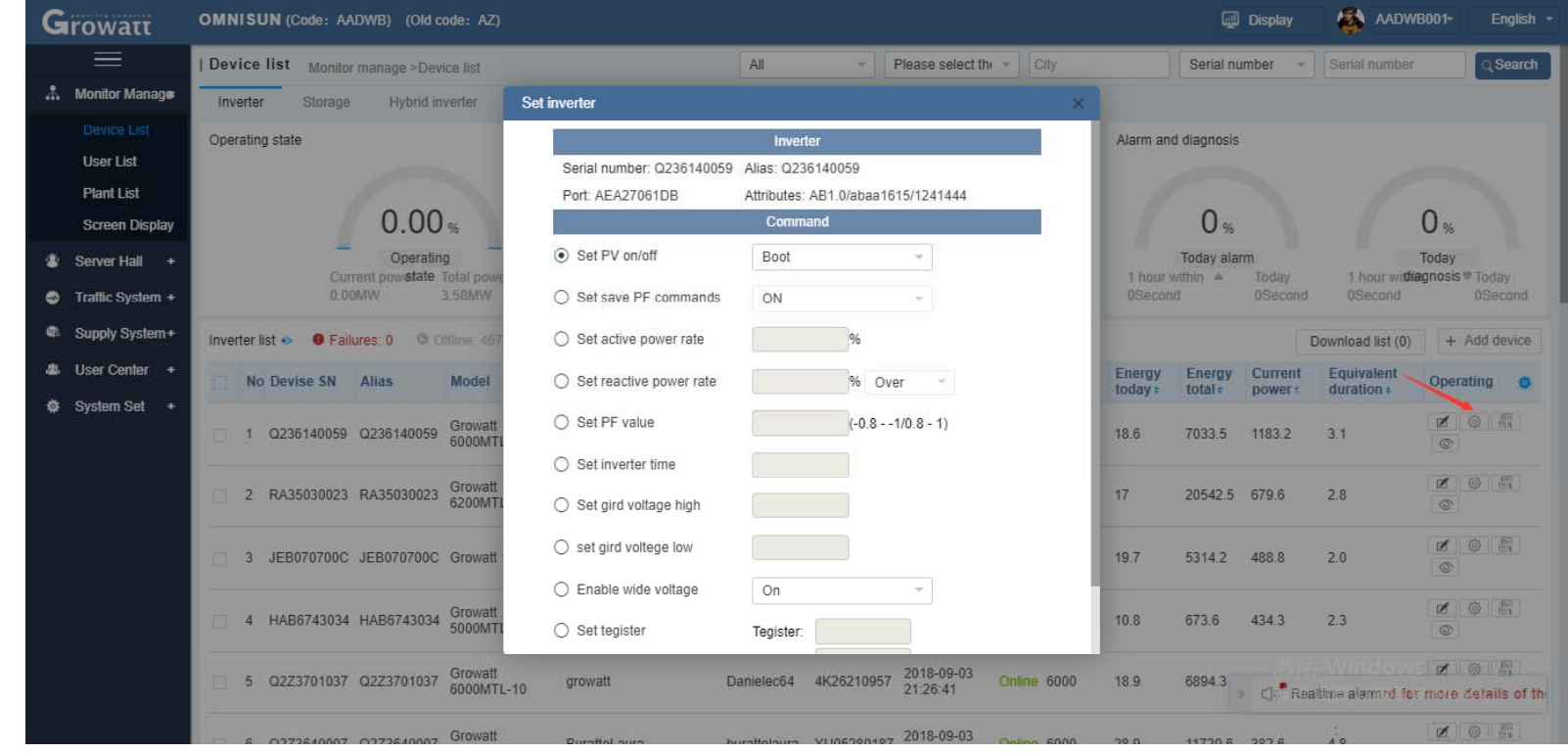

**www.ginverter.com**  - **© Growatt** - **powering tomorrow 11**

### Growatt

### **Export device fault log**

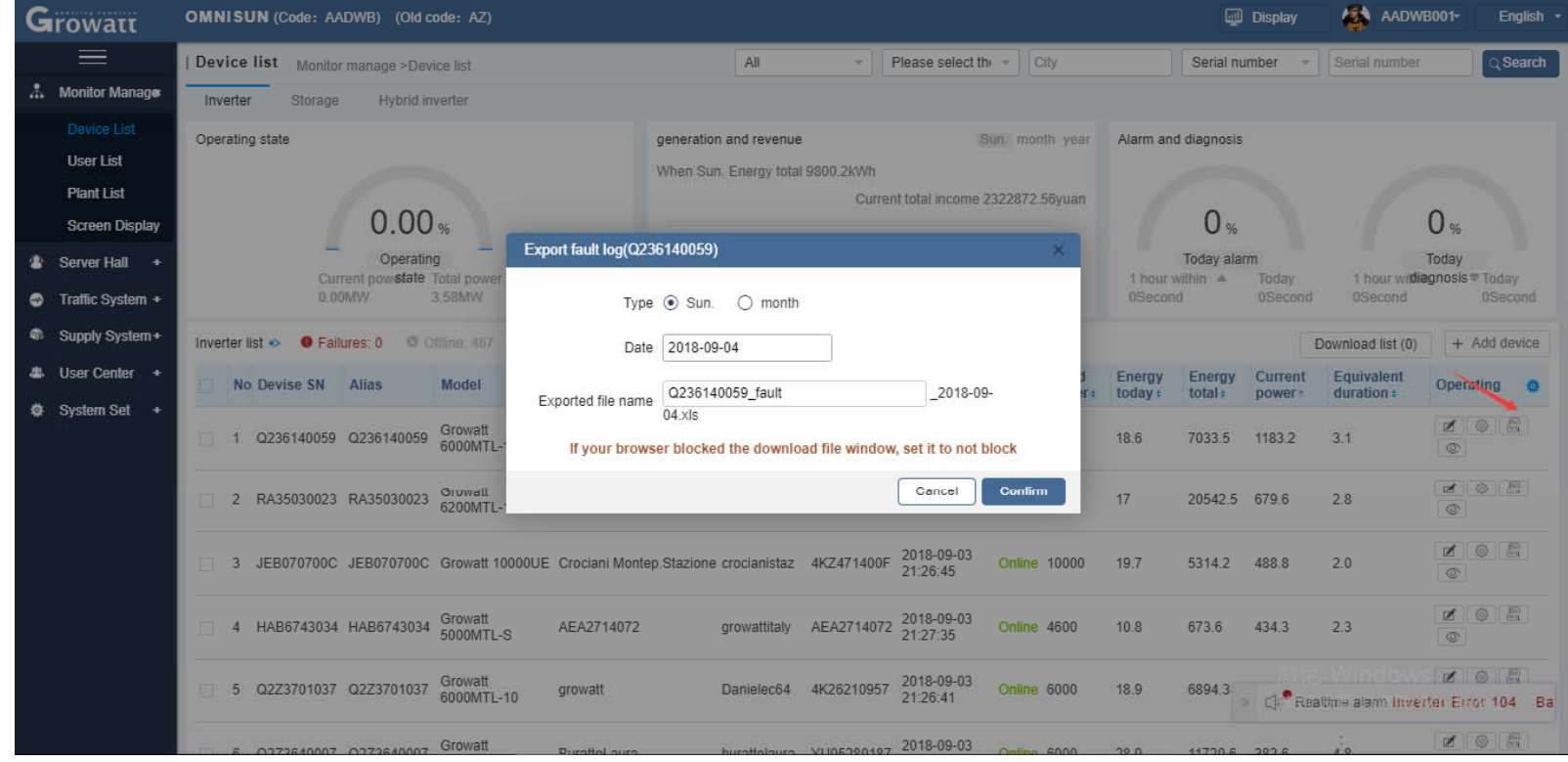

### Growatt

#### View plant details

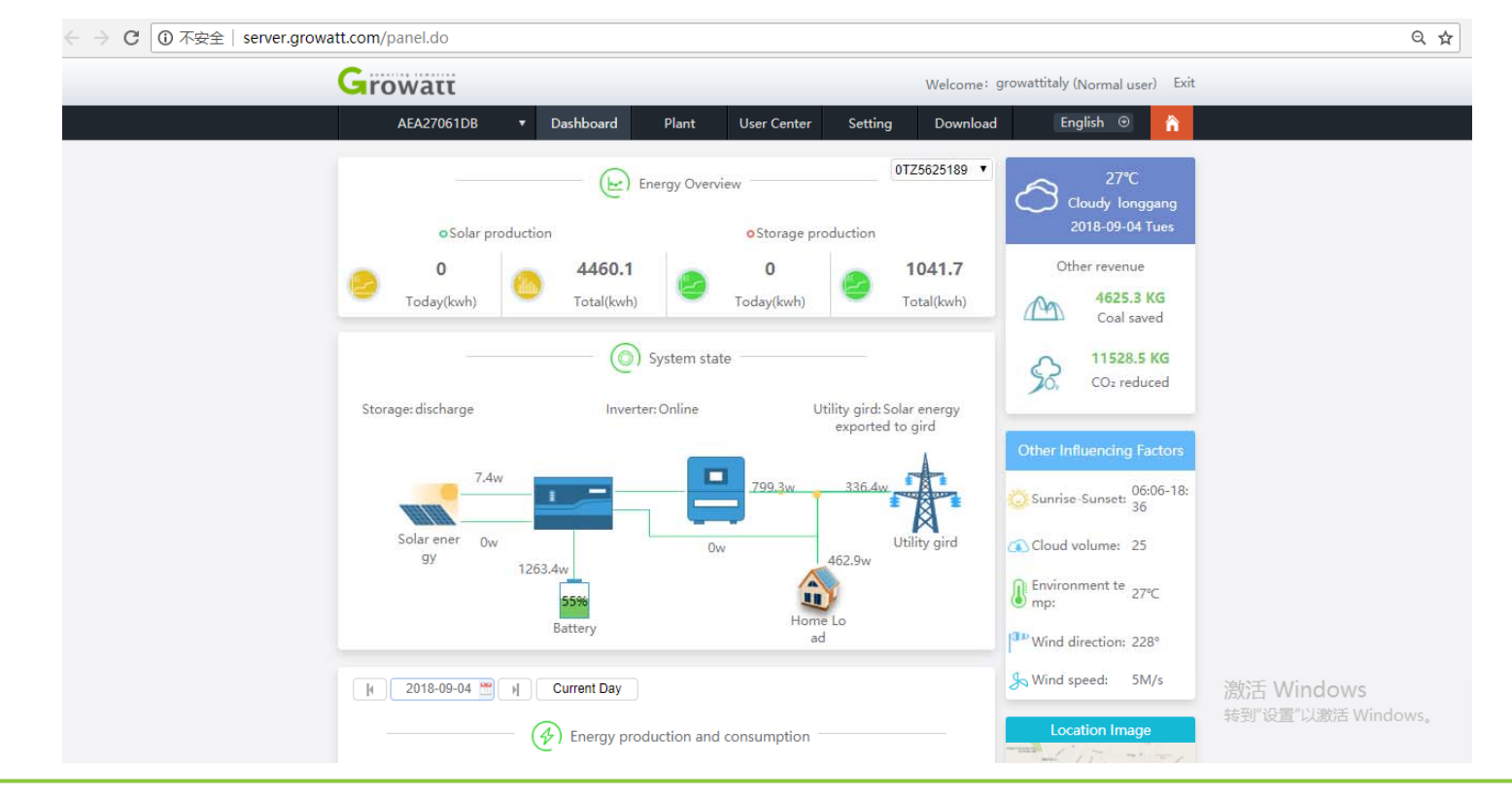

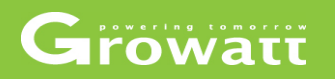

#### **M it t Monitor management**

User list

- Check distributor(installer)'s all server user information by using the ShineServer username to search.
- create a new ShineServer (username)account by clicking on the "New user" to click on the "Add device" to create a new account, create a new plant and add datalogger to this plant.
- edit the user name and related information ;add new plant and View user's plant details by clicking the User list operating bar

### Growatt

#### **Search for users**

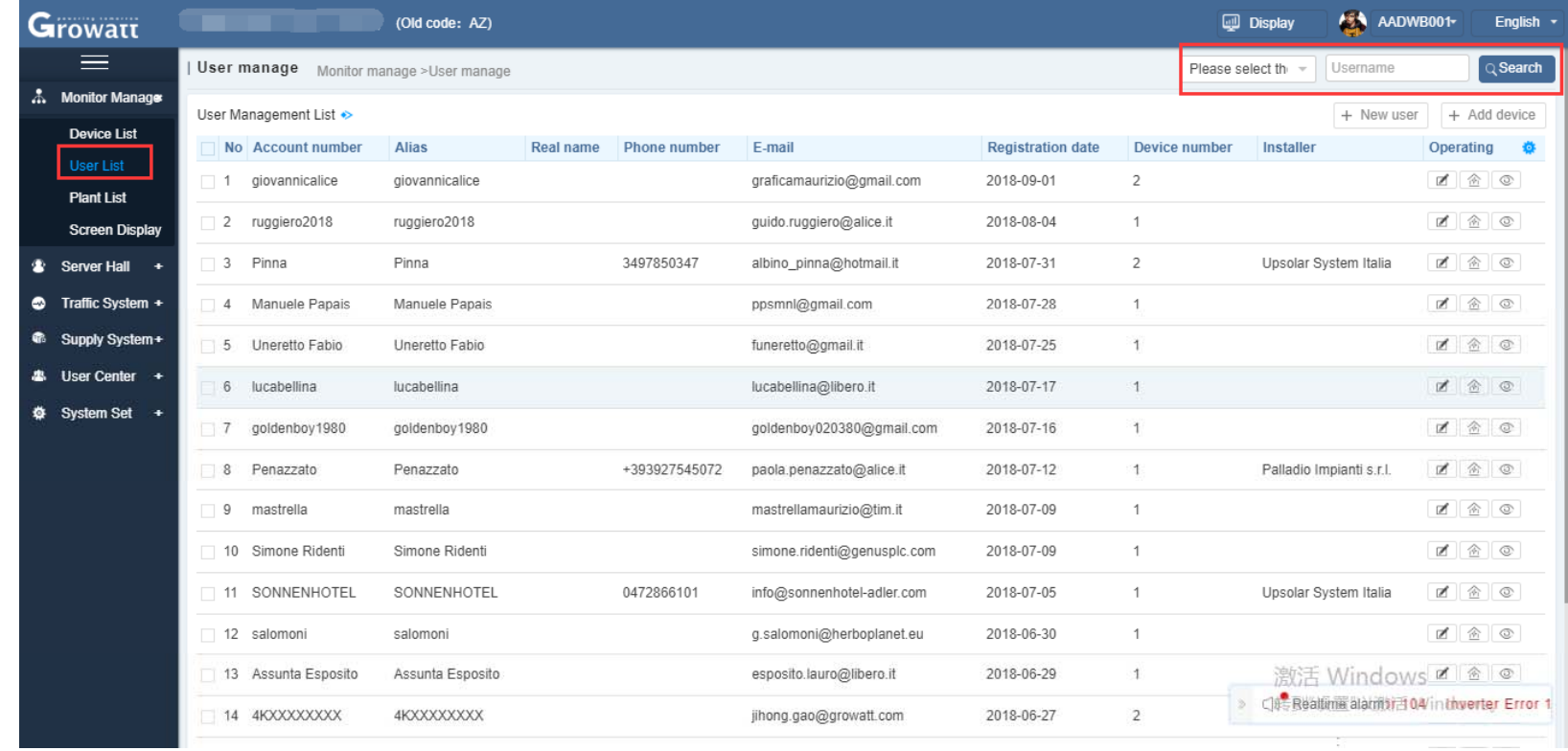

www.ginverter.com  $-$  © Growatt  $-$  powering tomorrow

### Growatt

#### **C <sup>t</sup> t( hi ) Create a new account (new shineserver user)**

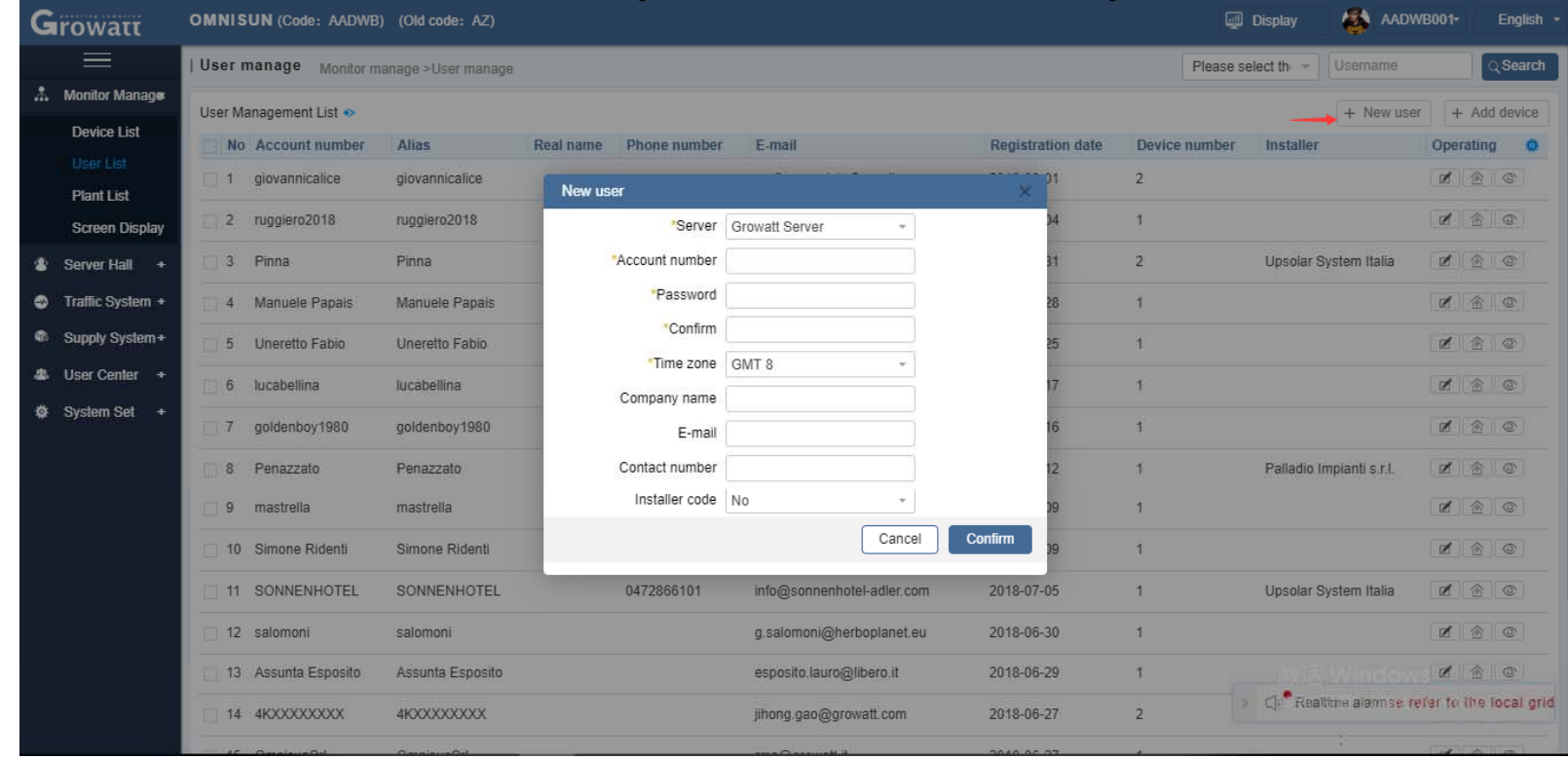

### Growatt

#### Create new account and new plant ,then add datalogger to this

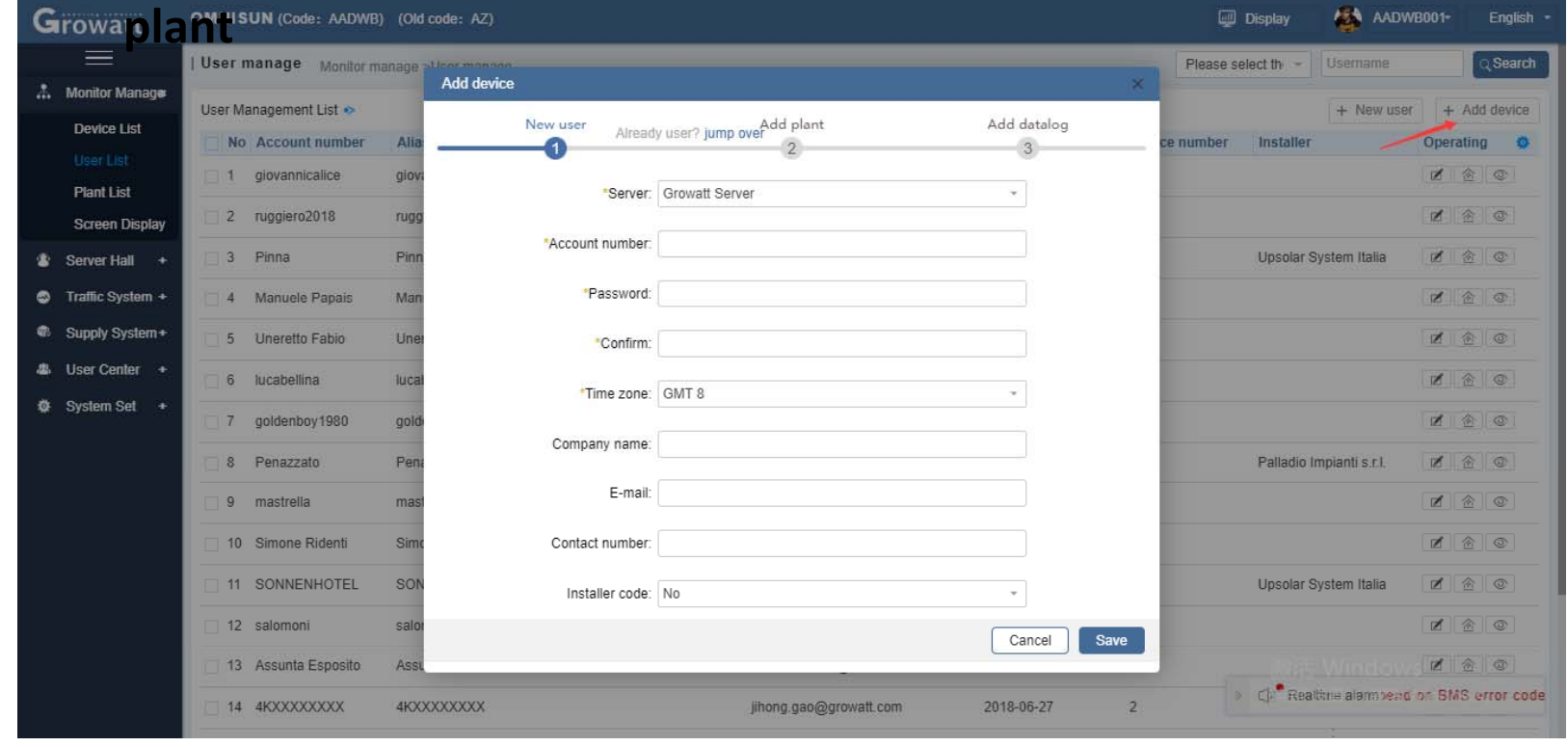

**www.ginverter.com**  - **© Growatt** - **powering tomorrow 17**

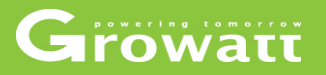

#### Edit username and related information

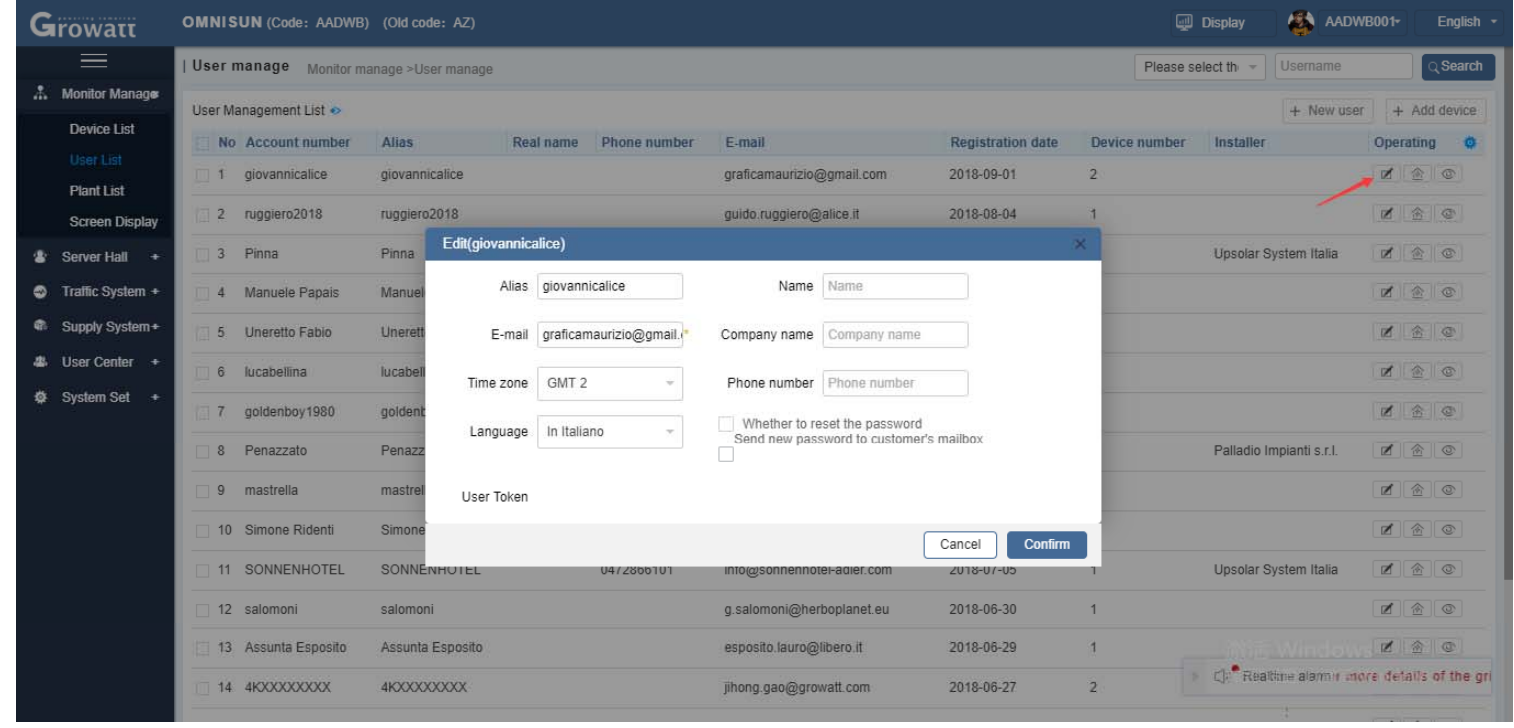

www.ginverter.com  $\circ$  Growatt  $-$  powering tomorrow

### Growatt

#### Add plant and view plant details

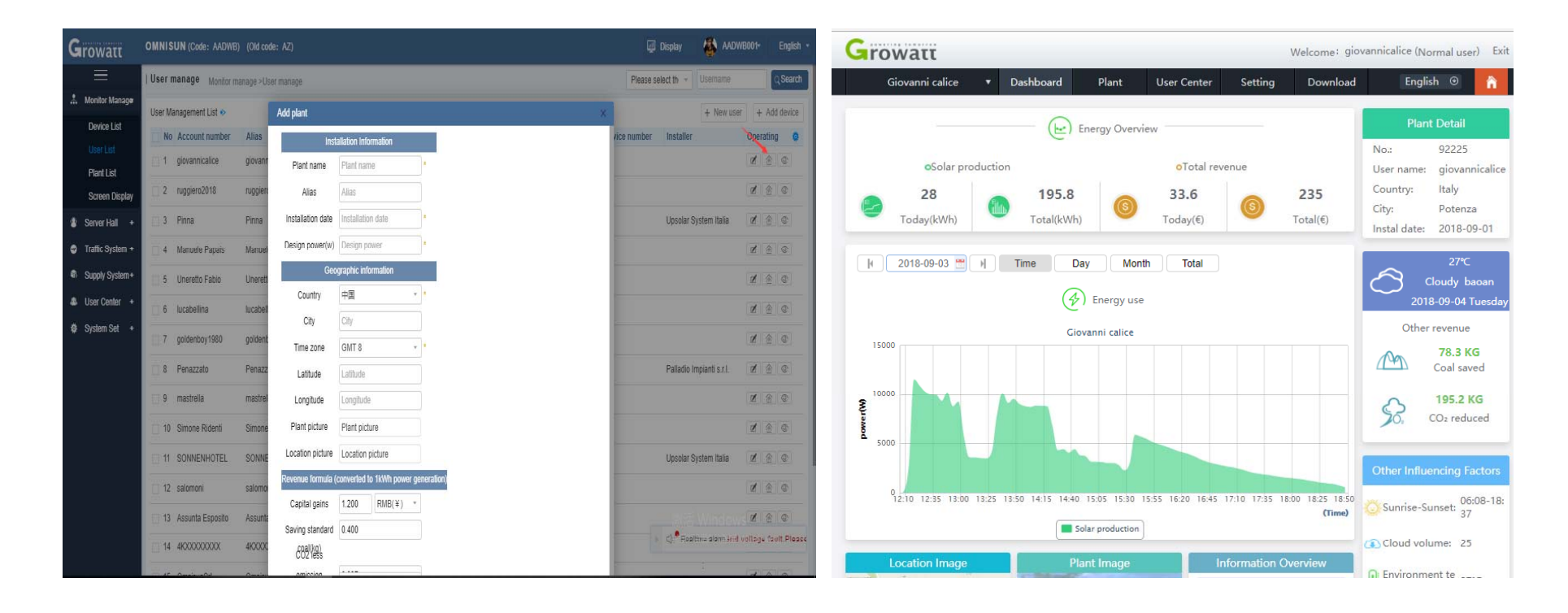

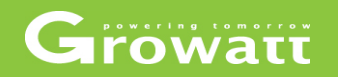

#### **Monitor management**

 $\bullet$ User list

- check all the plants' name and information, or you can search plant name.
- $\bullet$  add device for this plant by adding datalogger serial number and check code, edit plant's name, click "View this plant" as well .

### Growatt

### Search plant name

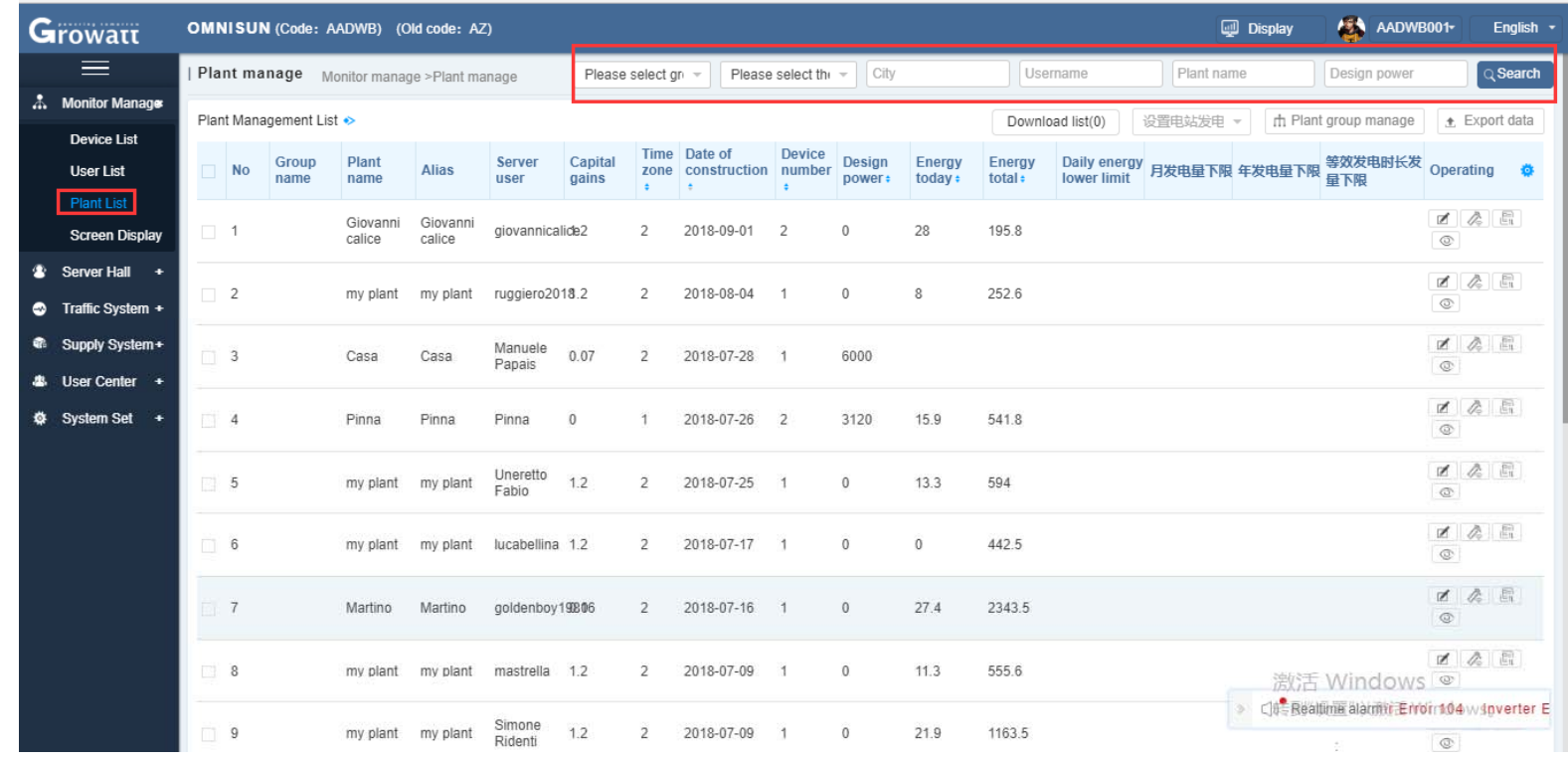

### Growatt

## add datalgger to plant ,edit plant's name, click "View this plant" as well<br>Growatt somnisun (code: AADWB) (Odcode: AZ)

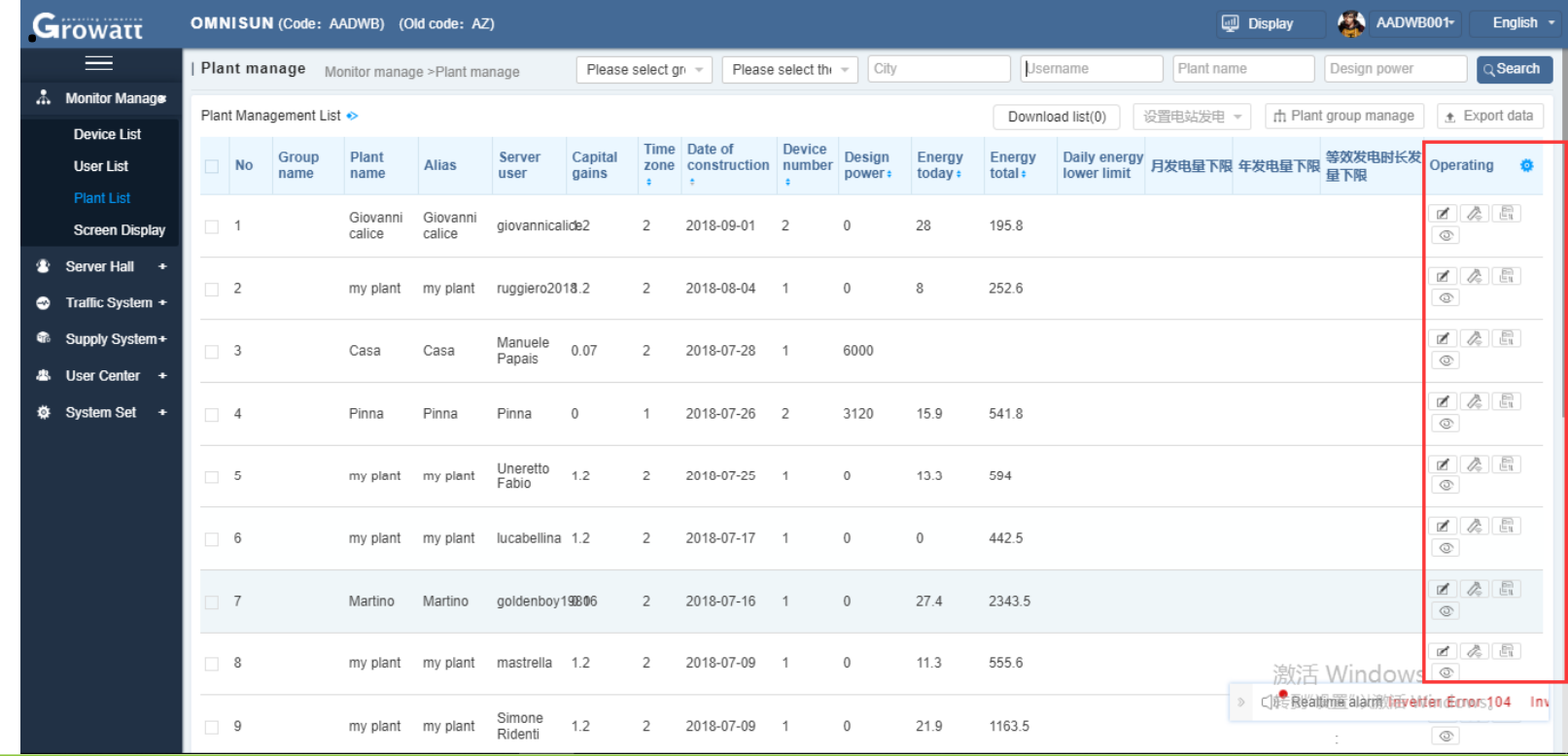

**www.ginverter.com** - **© Growatt** - **powering tomorrow 22**

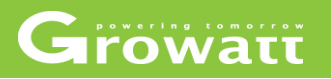

#### **M it t Monitor management**

**O**Screen display

- Screen display page you can choose map display, device list display, plant list display, user list display and module total display based on you own need).
- Flowing is the plant list display, in this page all the plants data like today's generating electricity, recent days generating electricity, recent years generating electricity and other details will be displayed.

### Growatt

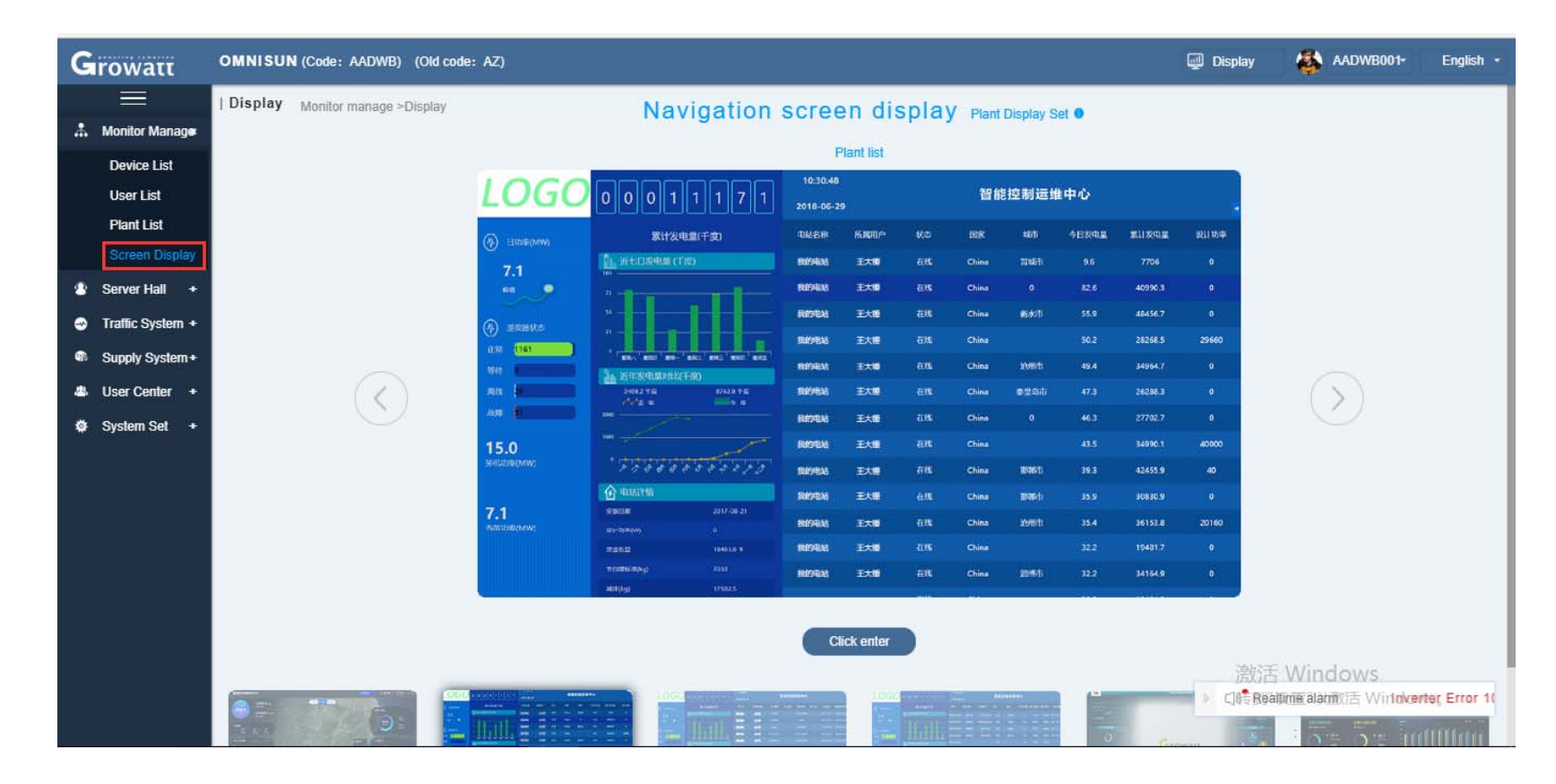

### Growatt

#### **Supply system**

check warranty query by input serial number, warranty period, mode number.

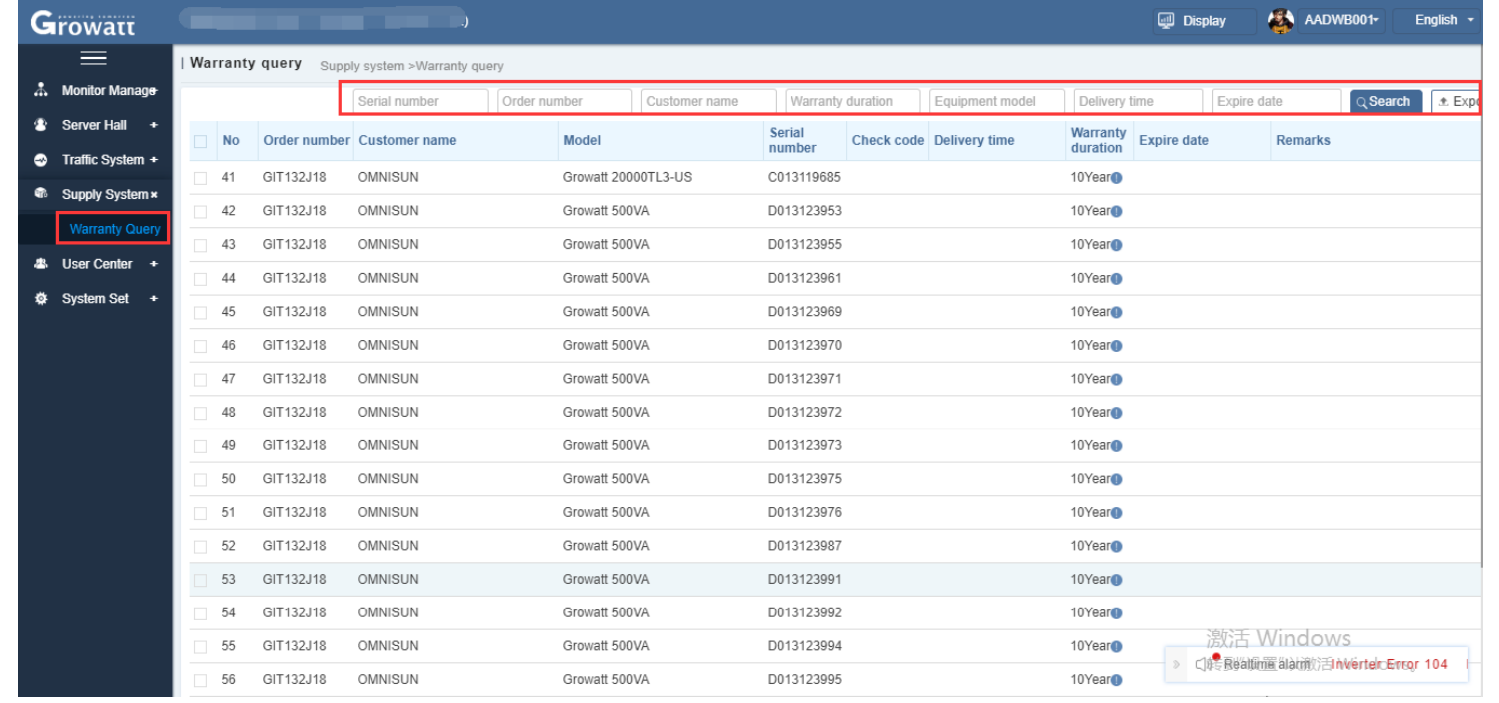

### Growatt

#### **U t User center**

- Distributor can use "User management" page click on the "New User" to create installer account for service, then click permission category to give the user permission of certain rights.
- use account number, all status and name to search disable or enable installer user, also you can choose which to cc.
- User information contains basic information and account safety. Distributor can click on "Edit" button to edit your nickname and real name, also you can modify your account password, phone number, email address.

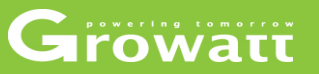

#### **Create new installer account and set permission limit**

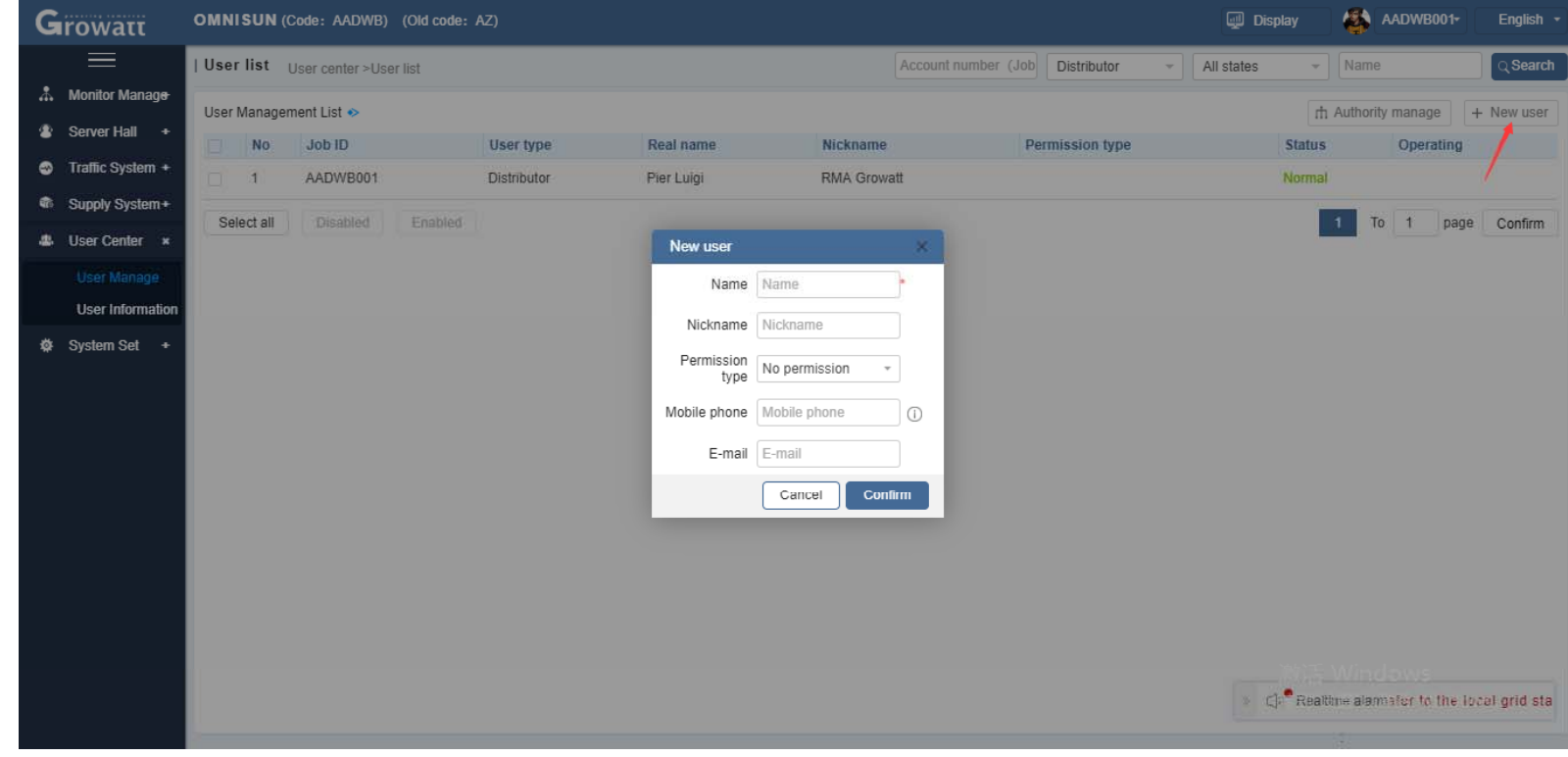

### Growatt

#### **Create new installer account and set permission limit**

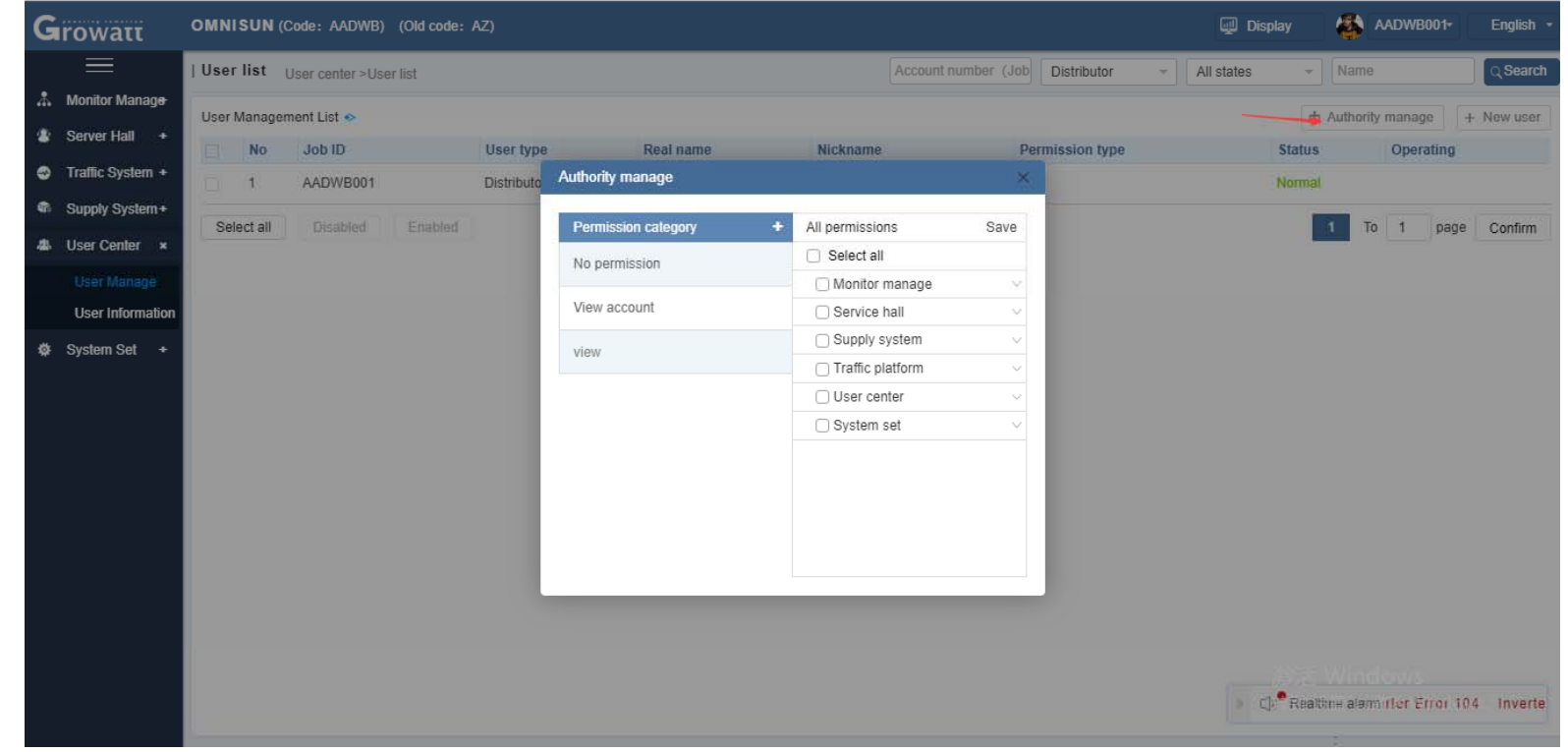

**www.ginverter.com**  - **© Growatt** - **powering tomorrow 28**

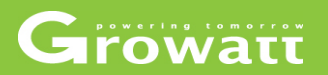

#### disable or enable installer user

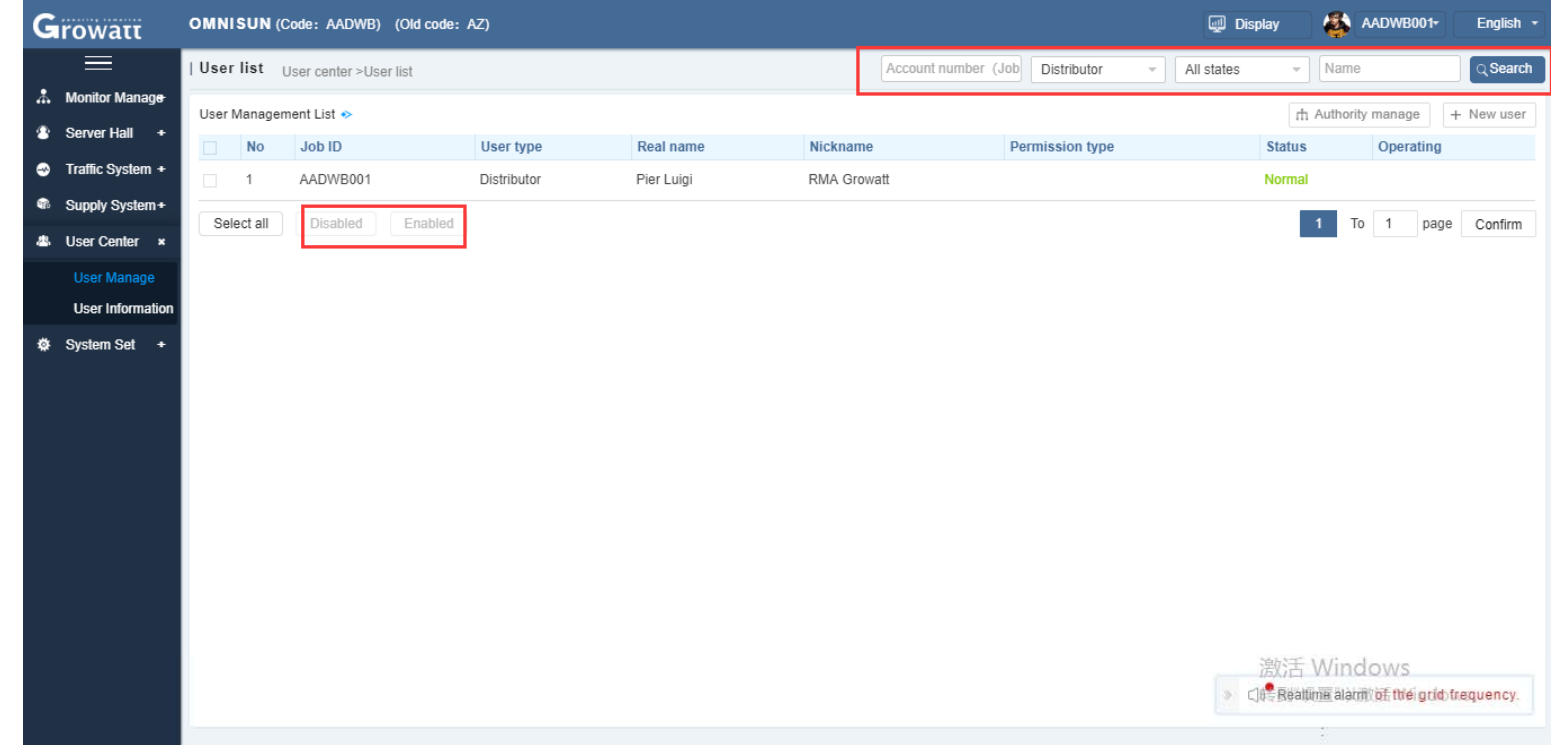

www.ginverter.com  $-$  © Growatt  $-$  powering tomorrow

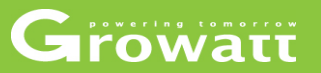

### User information and modify

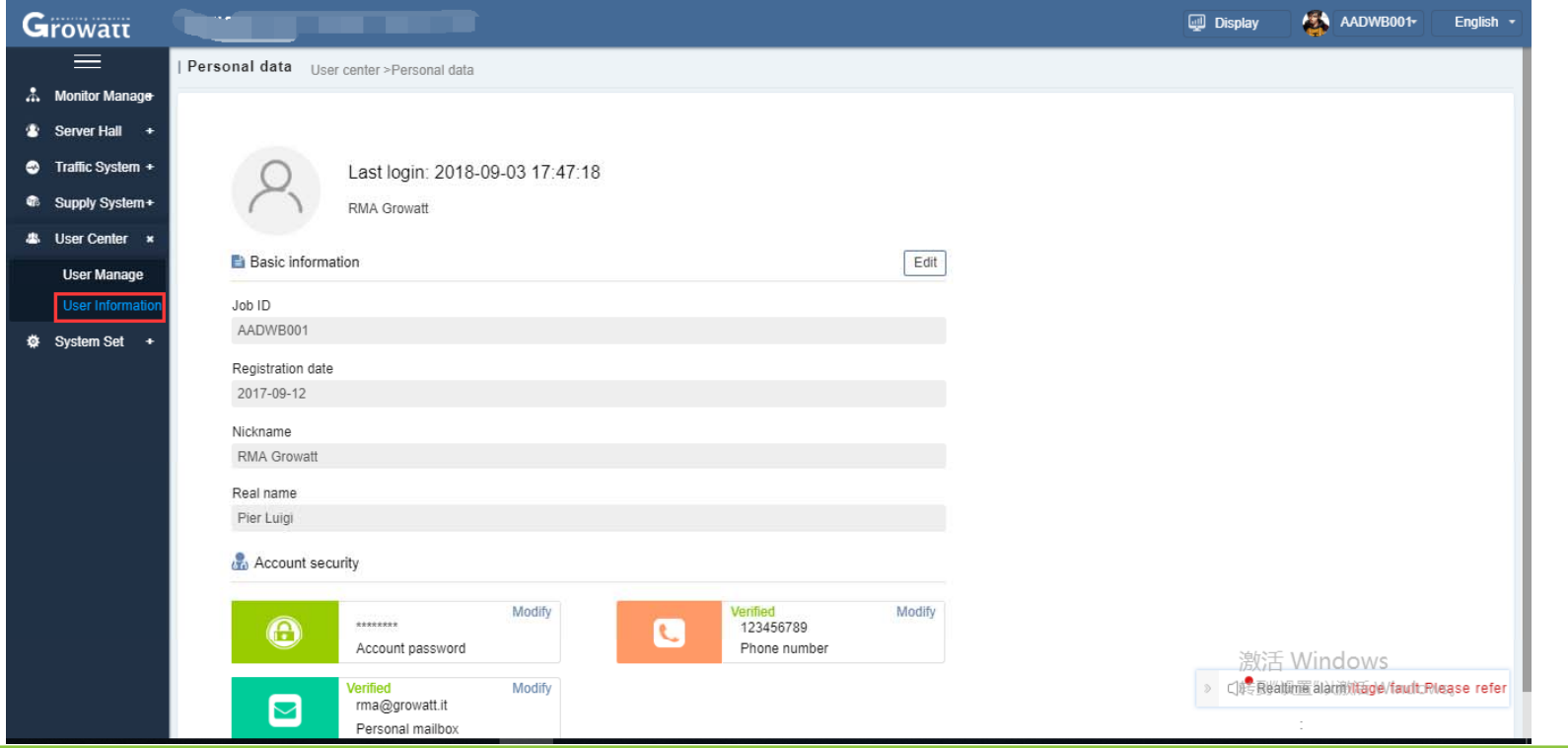

www.ginverter.com  $\circ$  Growatt  $-$  powering tomorrow

### Growatt

#### **St t System set**

- In the installer list page, you can input distributor code, name and company name, click search to find out distributor information or add new installer.
- $\bullet$  Parameter set, this function is based on monitoring management system's "Screen display" logo and "plant demo" to show them to users. In the Display name you can put in plant name, click "logo picture " to put in your logo, then click save to display your own logo and plant name.
- You can set time zone by clicking data parameter menu

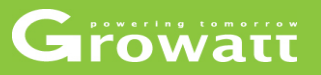

#### disable or enable installer user

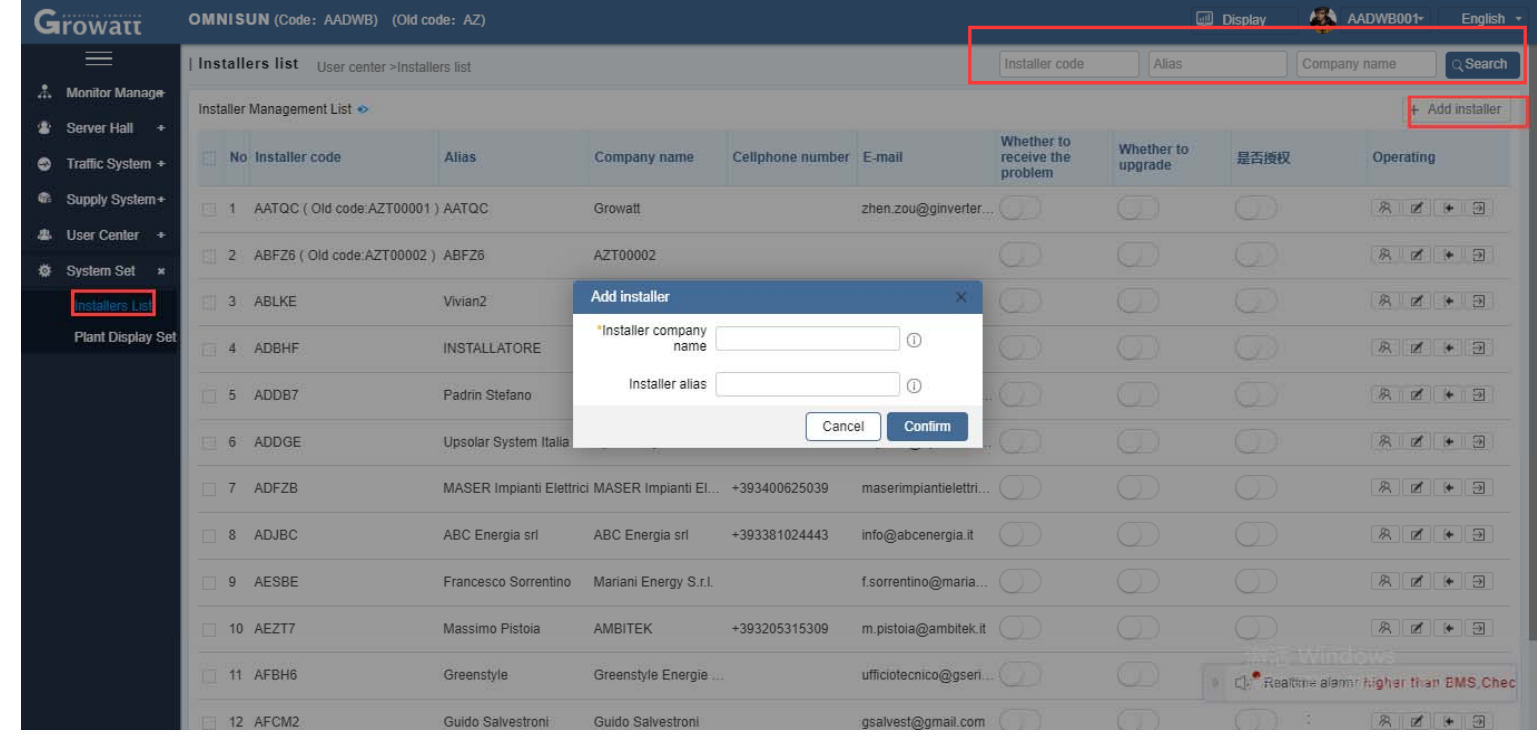

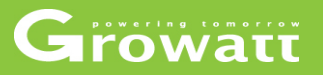

#### **S t l l t d ti e logo, plan t name an time zone**

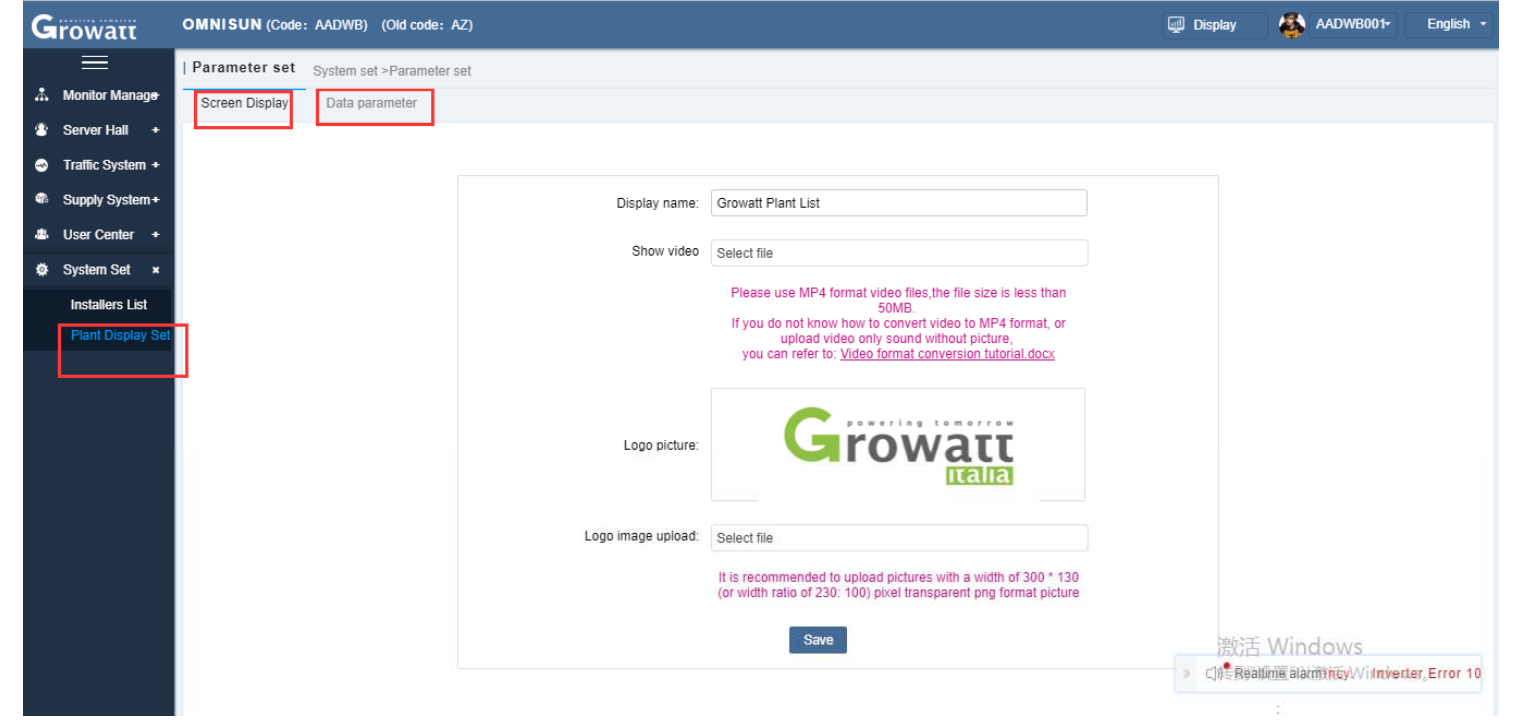

**www.ginverter.com**  - **© Growatt** - **powering tomorrow 33**

### **Content**

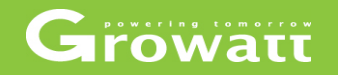

# **OSS instruction Server account management account Shinephone APP**

### Growatt

- In Growatt server portal, different user is referred as different "plant". The installer can sign up one account on the server portal and create different plant for each customer. If you have multiple inverters/storage /hybrid inverter with Growatt datalogger installed on the same site, you can create one plant for this installation in your account and put all the dataloggers under this plant.
- If the customers need to monitor the operational data themselves, you can create <sup>a</sup> browse account in your account and link that browse account to the customer's corresponding plant. They can only view data but cannot modify any information using the browse account.

### Growatt

#### **Server account register**

• Enter"server.grow att.com" in your web browser, and click "New User" in Shine Server portal;

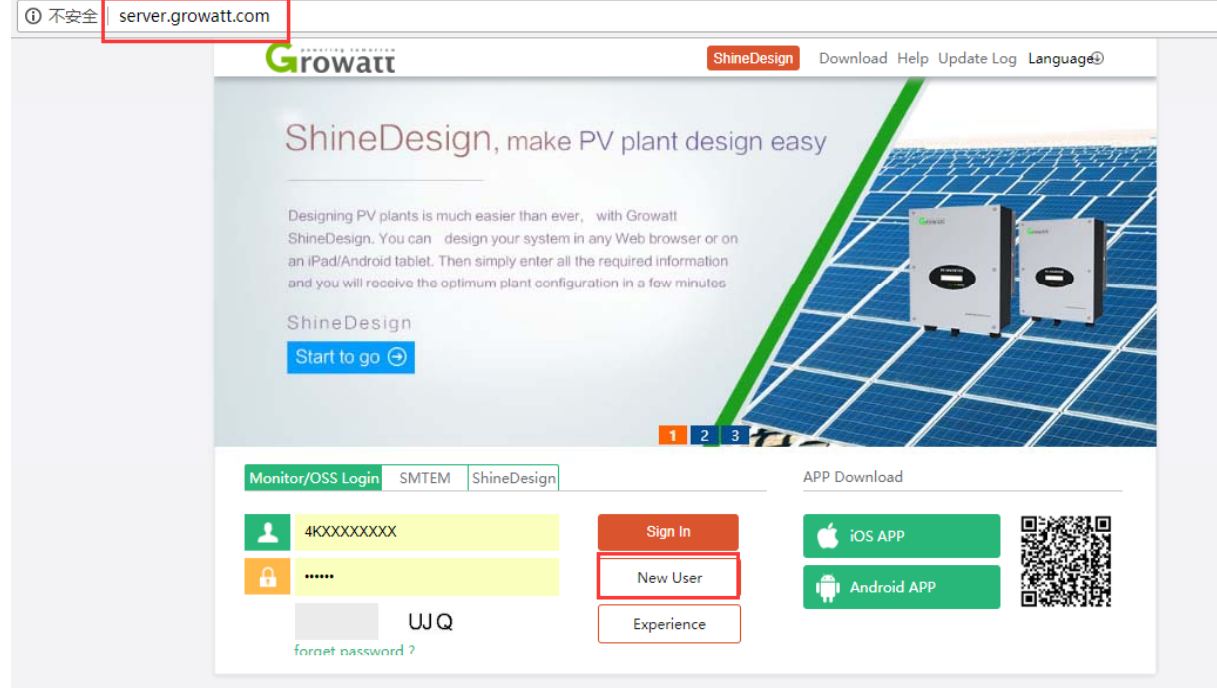

### Growatt

• Enter all the required information in the register window, then click "Register" then you will get your own server account.

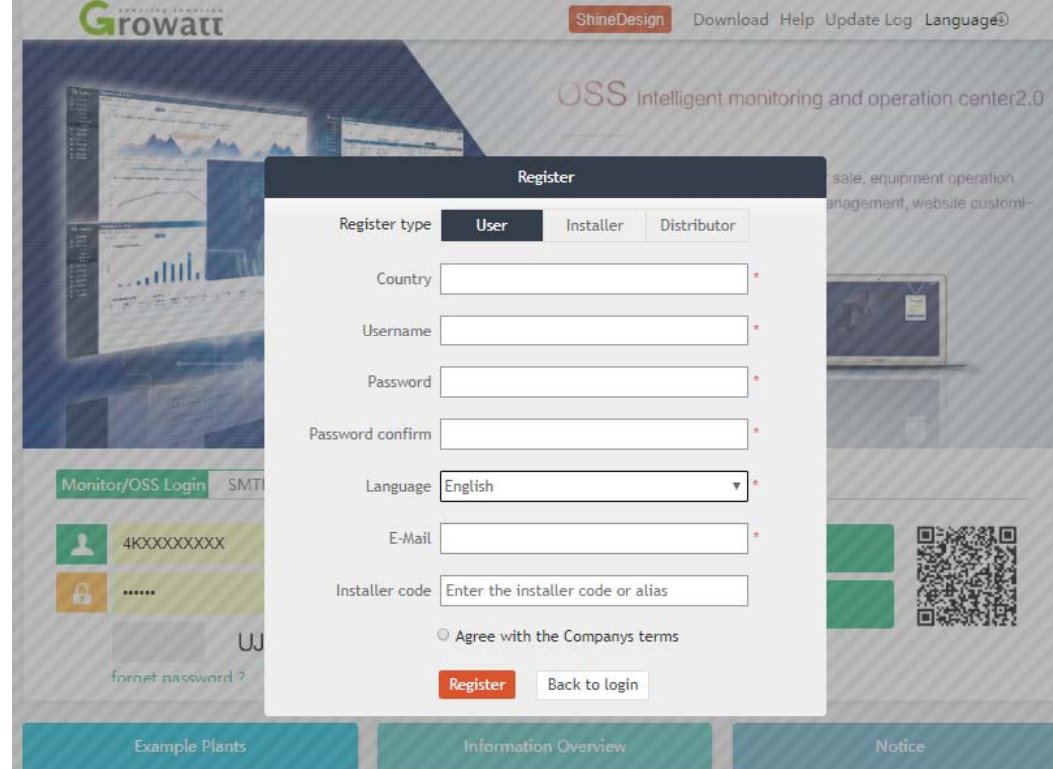

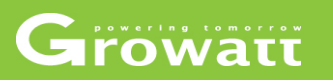

#### **Create <sup>a</sup> new plant edit and delete plant plant, edit**

- Log into the Growatt server portal(server.growatt.com) using your own account
- Click "User Centre" on home page
- Scroll down the "User Centre" page, you'll find a list of all plants, click "+ add plant",
- Complete all fields with asterisk mark and click "Save" to create a new plant
- Now the new plant will be shown in the plants list
- Click "edit" icon to edit plant information.
- Click " delete " icon to delete plant.

### Growatt

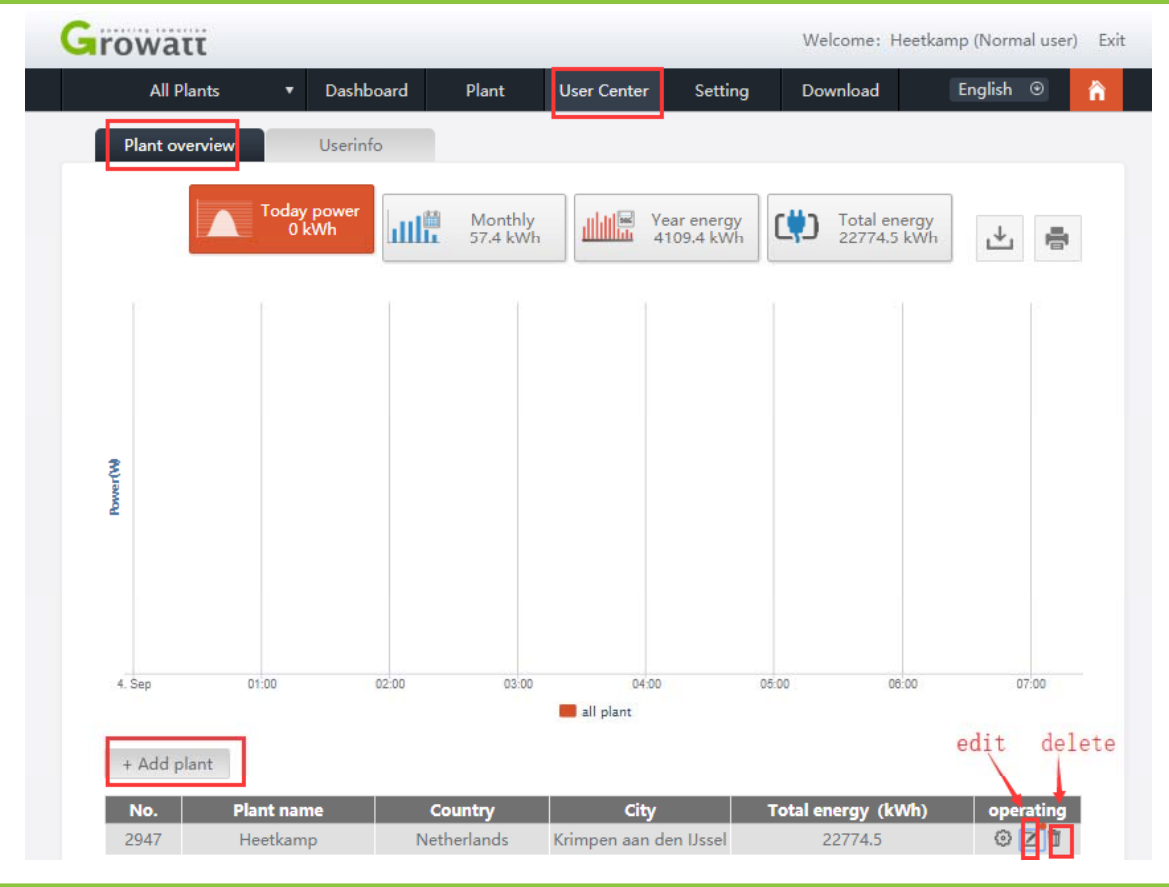

www.ginverter.com  $\circ$  Growatt  $-$  powering tomorrow

### Growatt

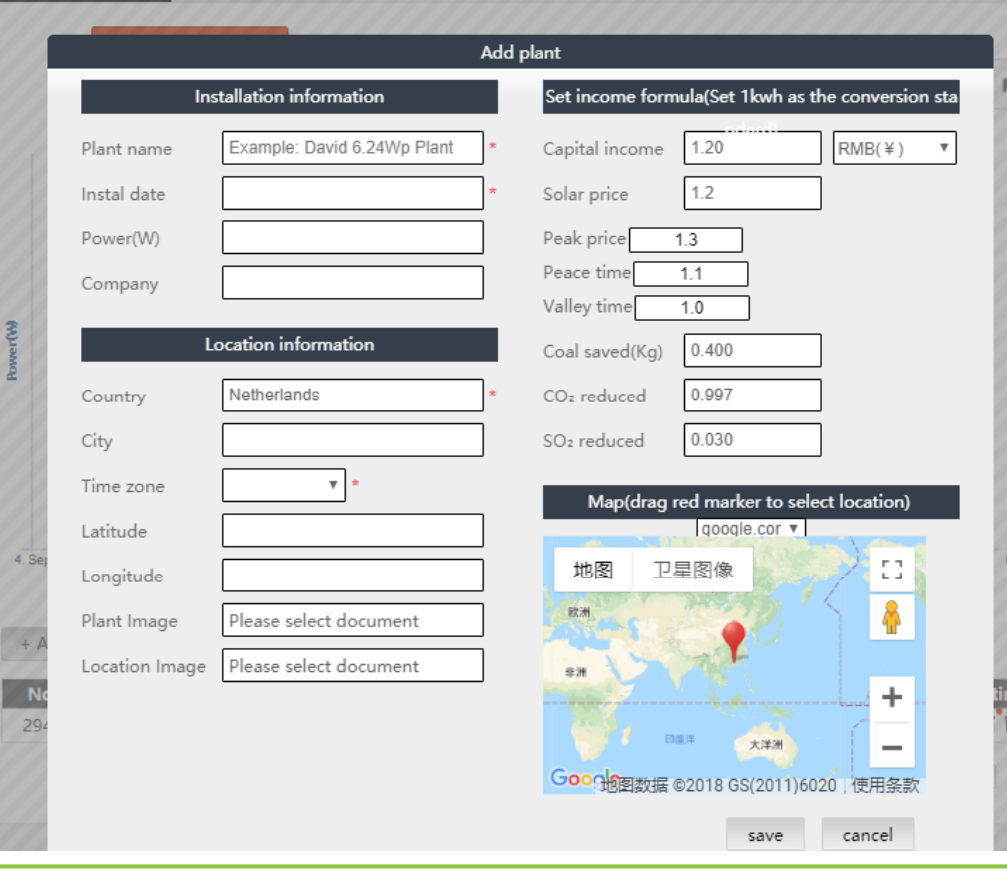

www.ginverter.com  $-$  © Growatt  $-$  powering tomorrow

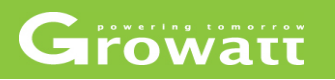

#### **Add datalogger into plant**

- Log into the Growatt server portal(server.growatt.com) using your own account, click "Plant"
- Then click "device list" in "Plant" page
- Click "add" in "device list" tab
- Enter datalogger serial number and check code, select the correct plant under which you want to add this dongle, then click "Save".
- You can also put multiple datalogger under the same plant, procedure is same as above.

### Growatt

server.growatt.com/plant.do

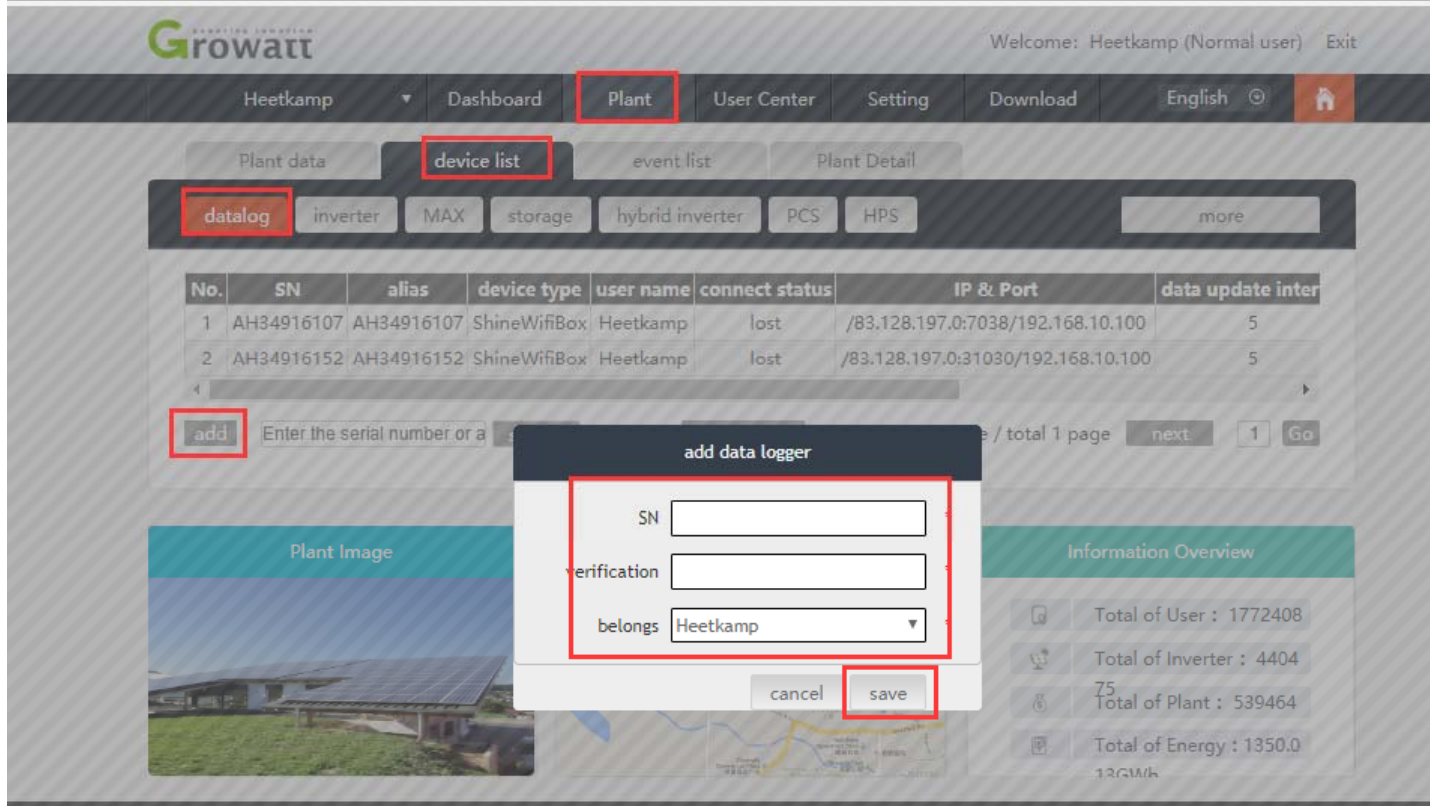

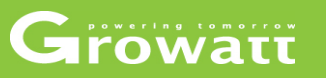

### **Create <sup>a</sup> browser account for each plant (end customer)**

- Log into the Growatt server portal(server.growatt.com) using your own account
- Click "User Centre" on home page and then "User Info" tab
- Click on "Browse account" tab
- Click "Add" to create a new browse account . . . . . . .
- Edit the username and password and other information of the browse account you want to create, and select the PV plant you want to link to from the list of existing plants
- Then a browse account has been created, which can be provided to end user for remote monitoring. The account can only be used to view the operational data, cannot modify any information.

**www.ginverter.com**  - **© Growatt** - **powering tomorrow 43**

### Growatt

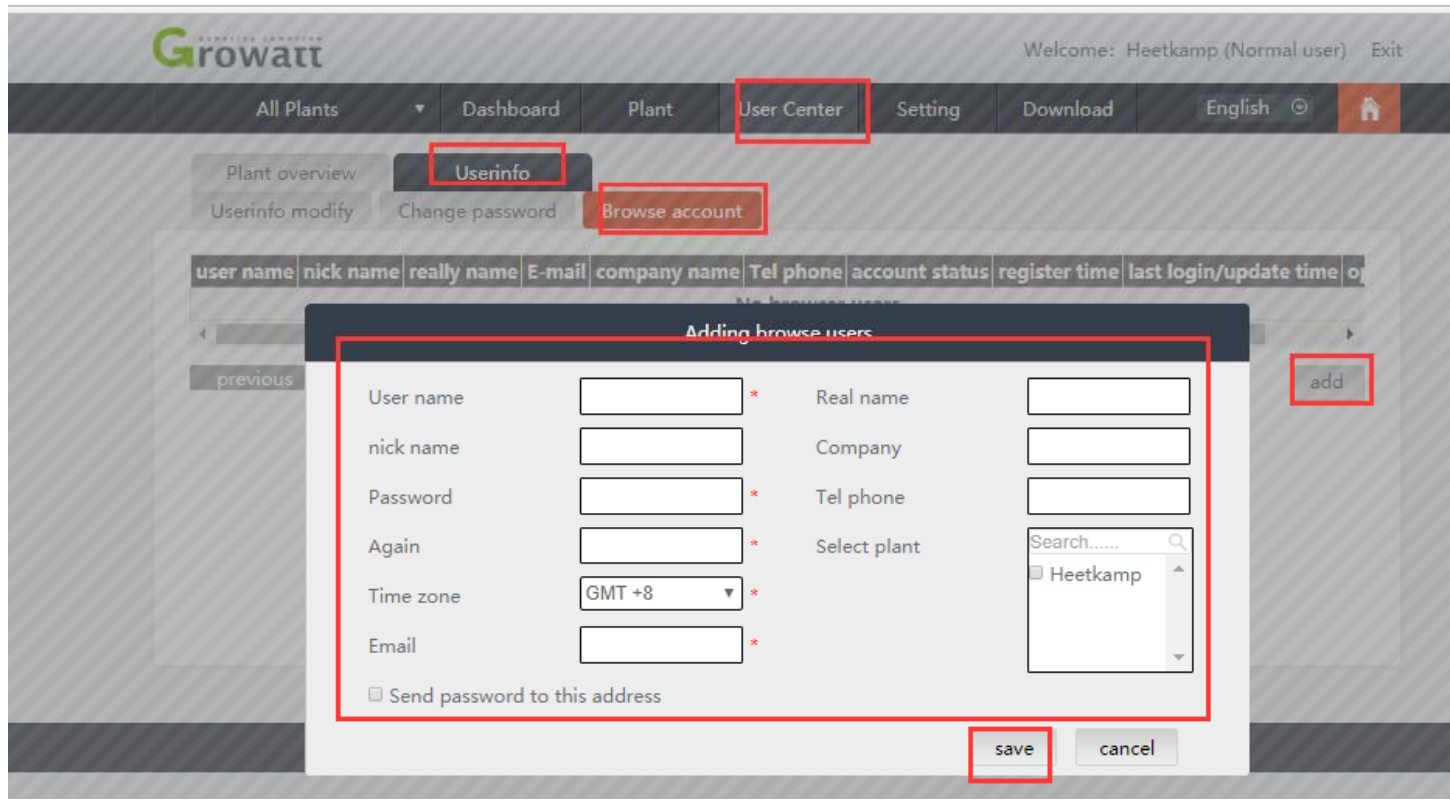

#### server.growatt.com/userCenter.do

www.ginverter.com  $-$  © Growatt  $-$  powering tomorrow

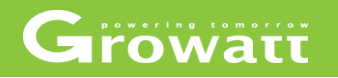

#### **Email set and delete**

- Log into the Growatt server portal(server.growatt.com) using your own account
- Click "setting" and then "email set" tab
- Add, edit and delete email address or set alarm, weekly report and monthly report sending by email.

### Growatt

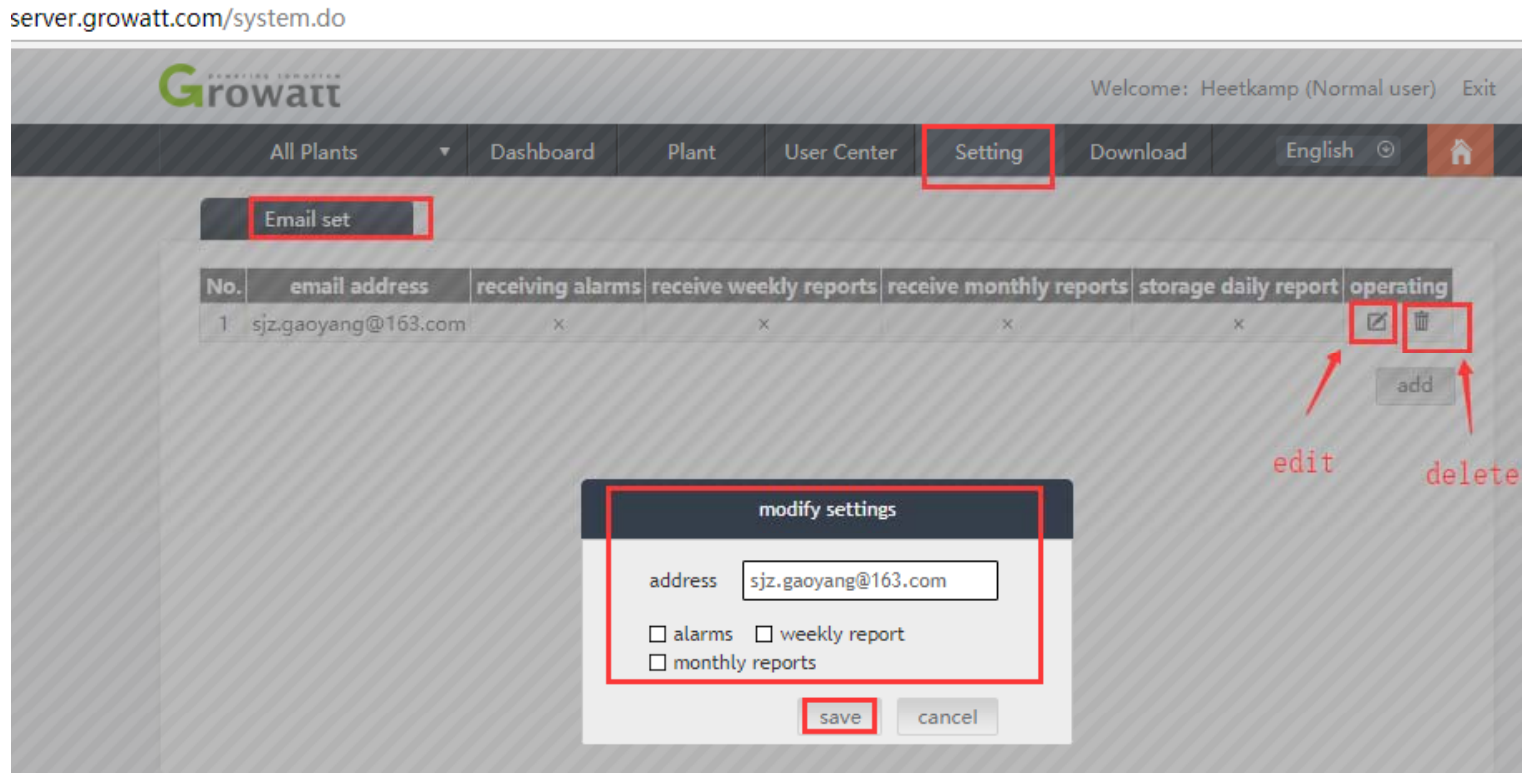

### **Content**

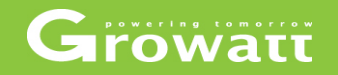

## **OOSS** instruction ● Server account management **OShinephone APP**

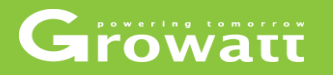

A client software for monitoring the photovoltaic plant; it can run on your phone and collect the plant running info. from Growatt PV Data Center, such as energy yield, income and system status, which can be remotely and wirelessly accessed by the user. At present it only supports plant which is registered in Growatt PV Data Center(server.growatt.com)

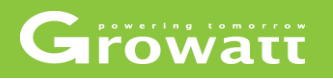

- Registration
- Create new plant
- Add and delete device and reconfigure datalogger
- Change passwords and email
- Setting plant detail information
- $\bullet$ Check inverter running data and parameters
- Clear message log

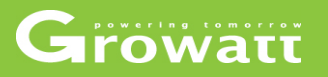

#### **Registration**

- Search ShinePhone in iOS or Google Play Store, download and install it on your phone, or you can go to Growatt website scan QR code and install it.
- Running Shinephone on your phone , sign in your server account . If you don't have ,you need to register a new account by following steps

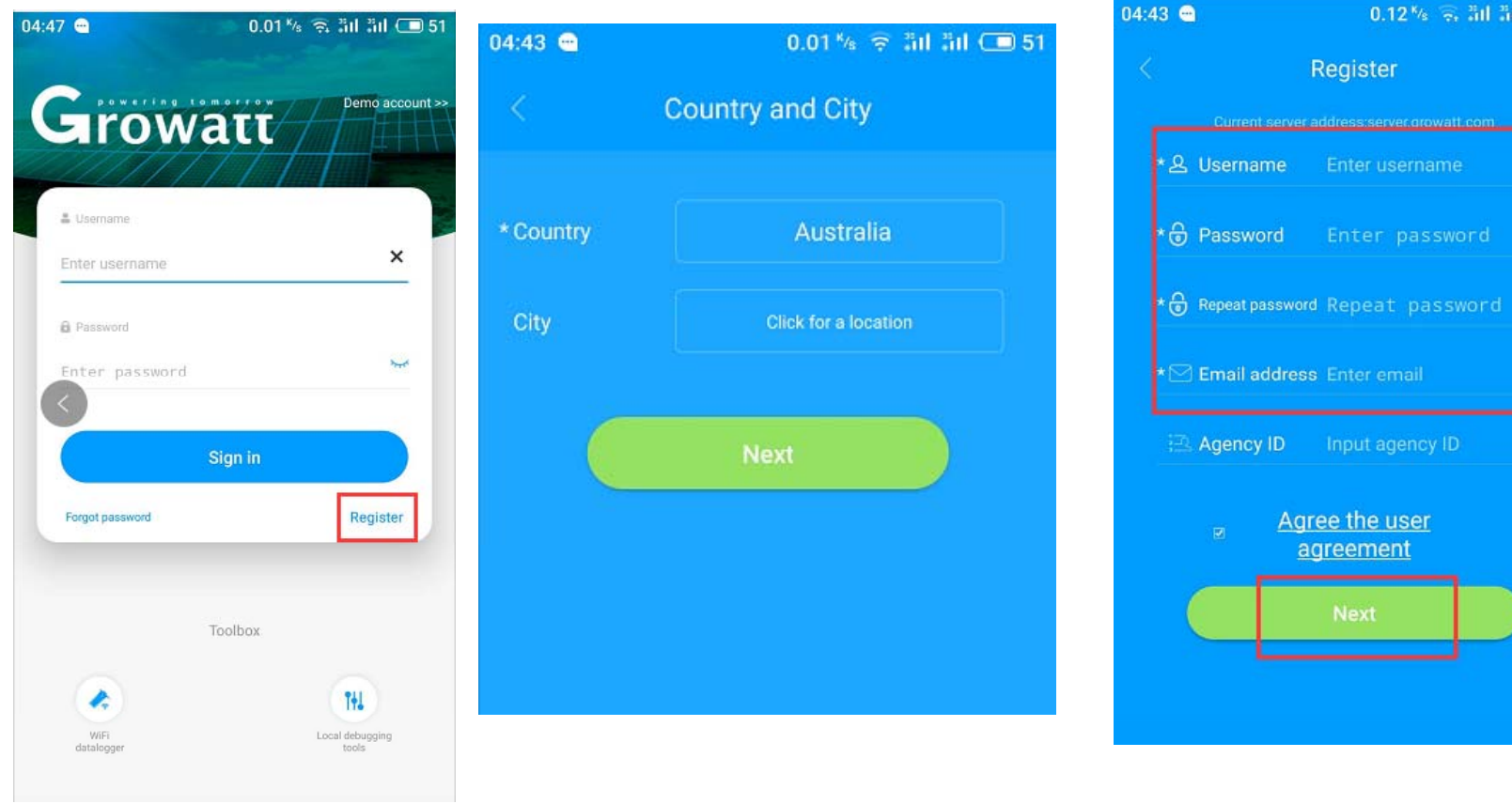

Growatt  $0.12$ <sup>k</sup>/s  $\widehat{\sigma}_t$  äil äil  $\widehat{\phantom{aa}}$  51

Register

**Email address** Enter email

Agency ID Input agency ID

Agree the user agreement

 $\bullet$ 

www.ginverter.com  $-$  © Growatt  $-$  powering tomorrow

### Growatt

#### **C t lt Create new plant**

- Login to your account on shinephone, Click plus  $\dot{\phantom{a}}$  +  $\dot{\phantom{a}}$  at the top right $\bm{\rightarrow}$  plant management  $\bm{\rightarrow}$ plant list
- Click plus"+" at the top right  $\rightarrow$  add plant
- Then you will see one more plant that you just added it on plant list page.

### Growatt

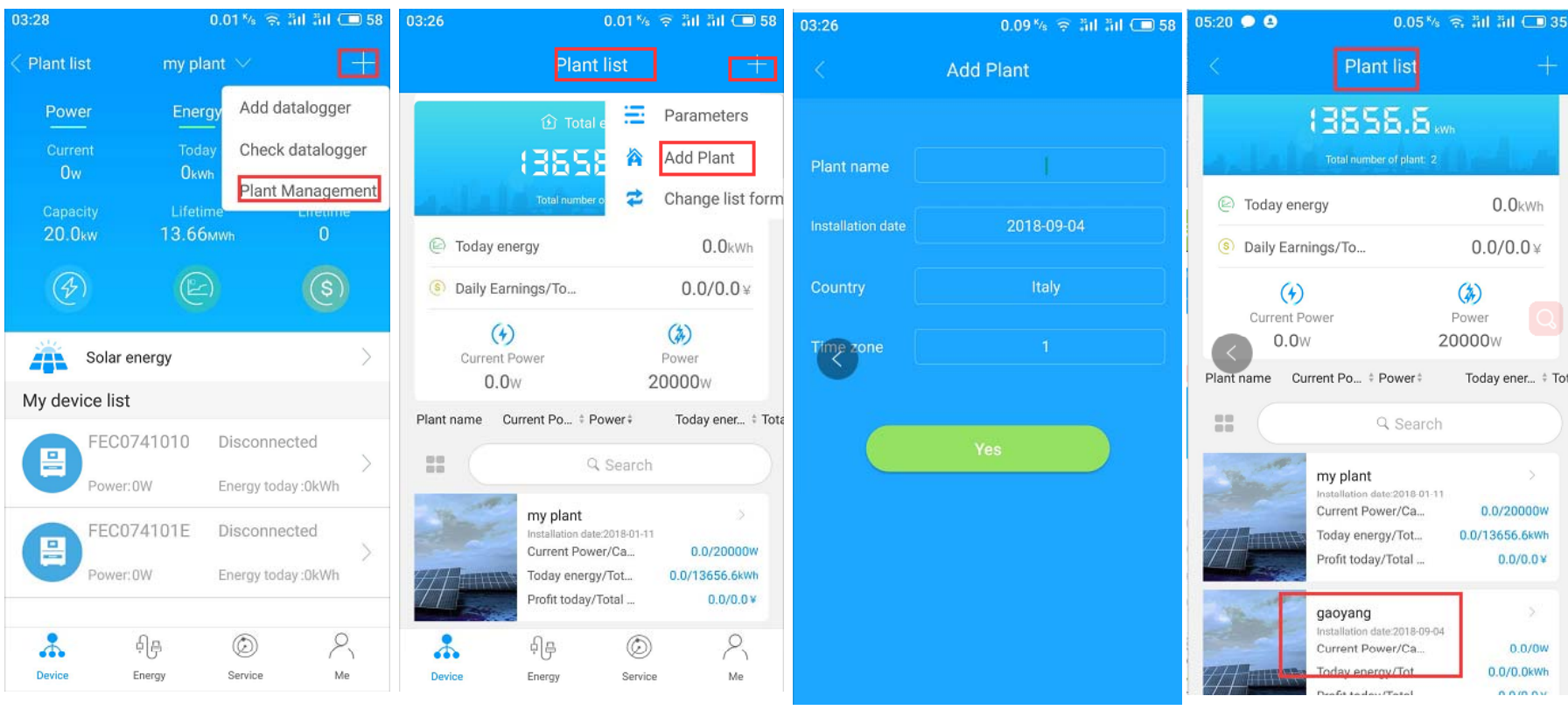

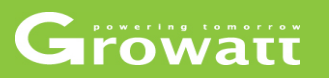

#### Add and delete device and reconfigure datalogger

- Login to your account on shinephone, Click one plant that you going to add device  $\rightarrow$  click + at top right  $\rightarrow$  add datalogger  $\rightarrow$  then choose scan or type datalogger SN to finish .
- After finish adding, you will see one more inverter that connected to that datalogger appear in the device list.
- When you want to delete one ,you can go click "check datalogger" and then press and hold for second ,it will pop up a datalogger list ,you can delete or change its alias or reconfigure it (especially when you changed wifi router or passwords ,you need to do this step)
- After delete the datalogger, in device list page you will see inverter disappeared

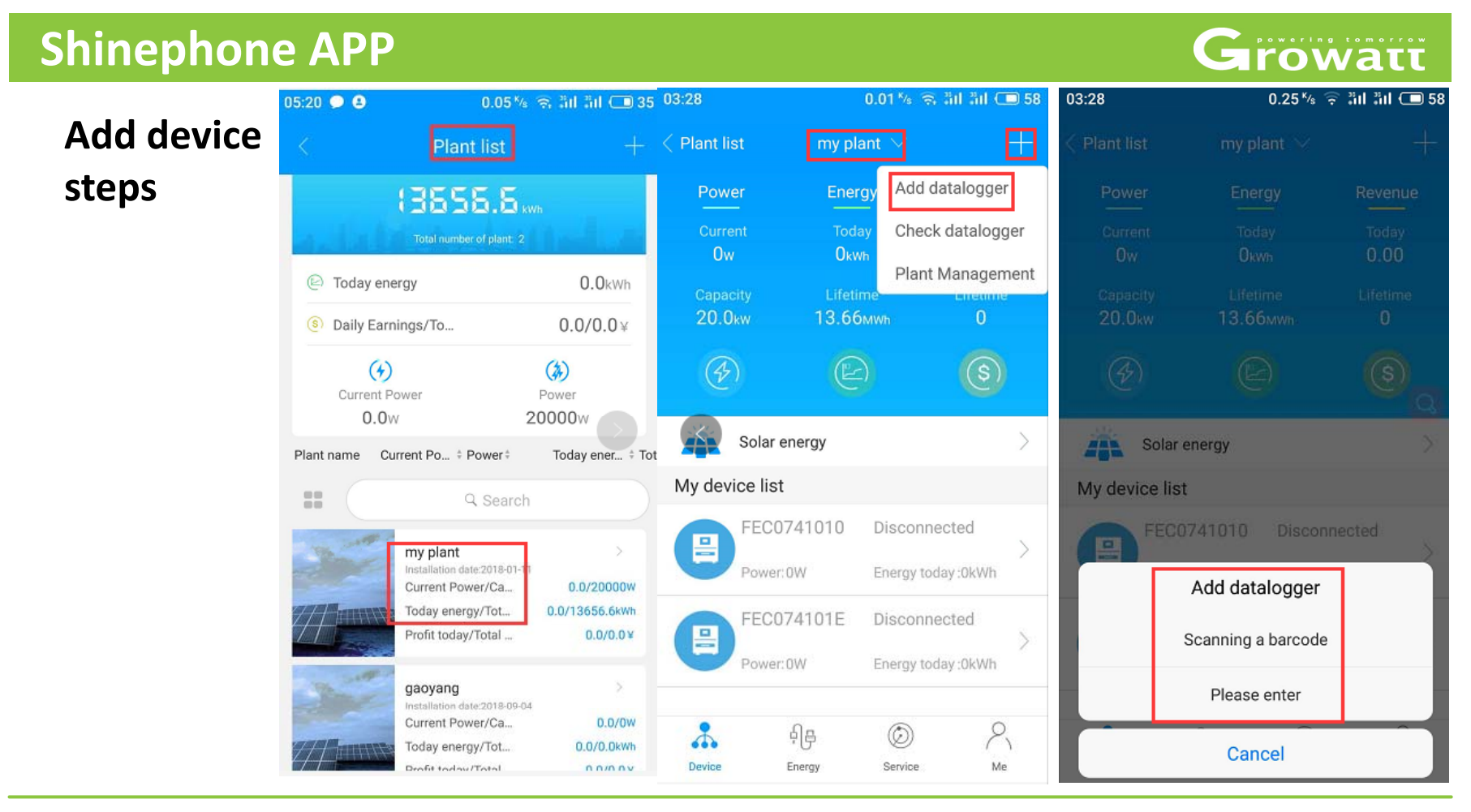

#### www.ginverter.com  $\circ$  Growatt  $-$  powering tomorrow

**Delete device** and reconfigure datalogger steps

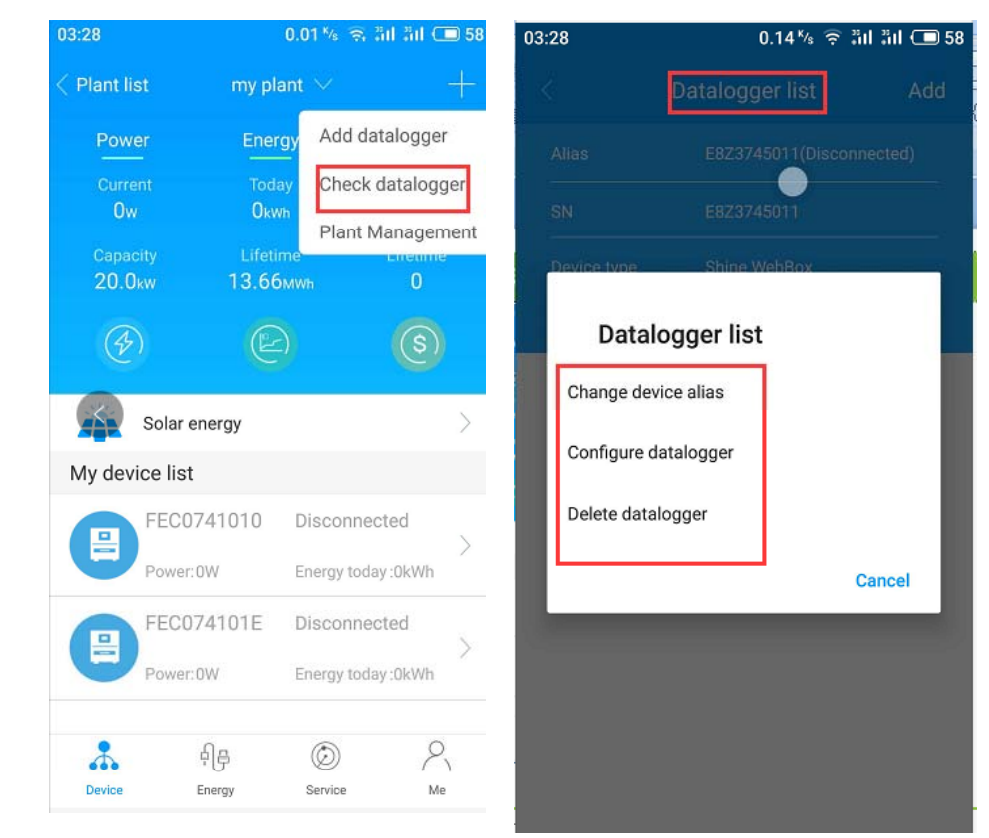

### Growatt

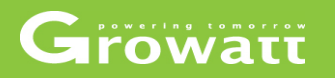

#### **Change passwords and email**

- Login to your own account, and click your plant name then click "me" at bottom right corner
- Click "account management" then you will see my information and can change passwords and email .

### Growatt

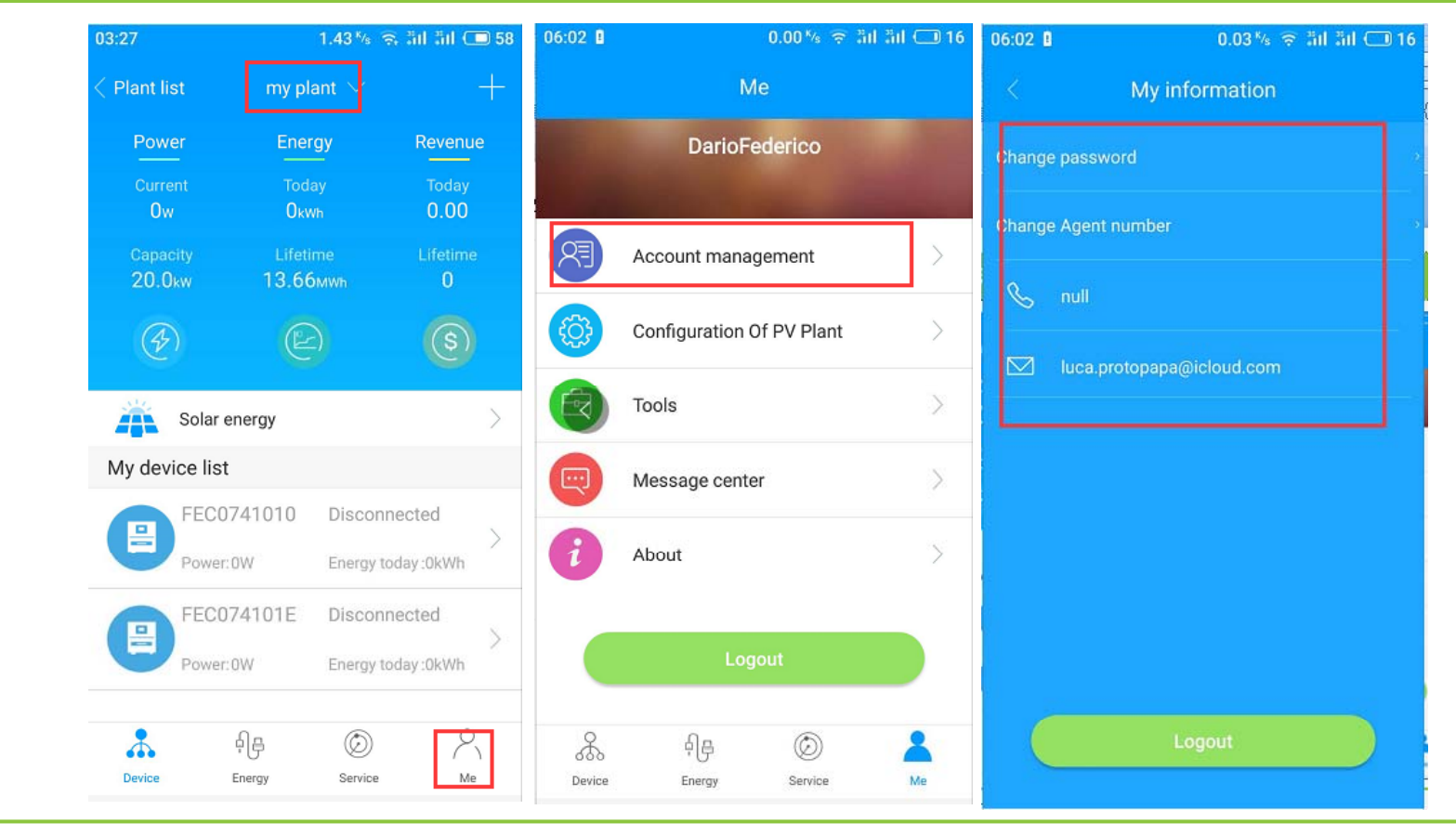

www.ginverter.com  $\circ$  Growatt  $-$  powering tomorrow

### Growatt

#### **S tti l t d t il i f ti Setting plant detail information**

- • Login to your own account, and click your plant name then click "me" at bottom right corner
- Click "configuration of PV Plant" then you will see plant details page and you can set installation information, location, Fund income and PV plant picture.

### Growatt

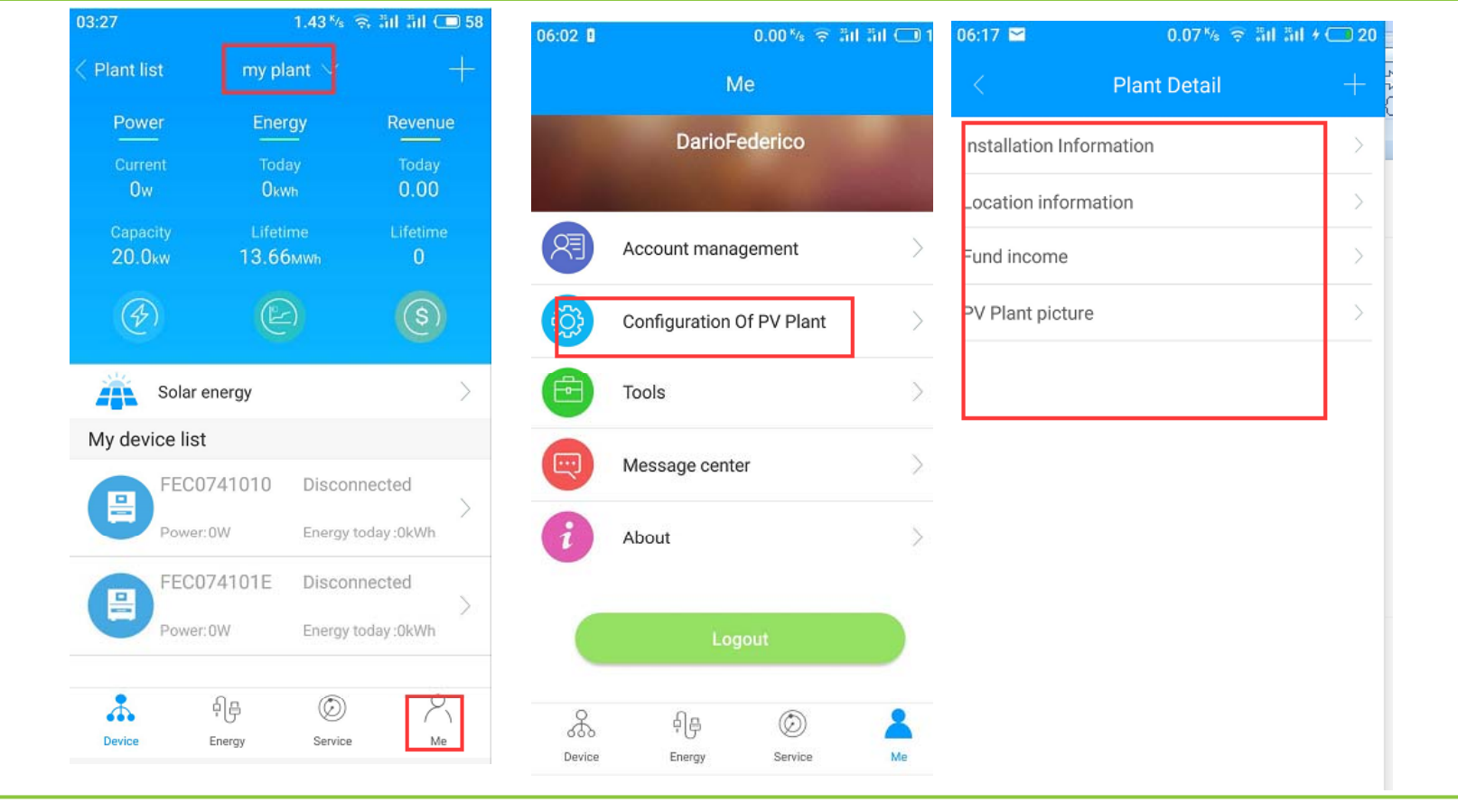

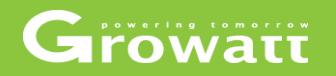

#### **Check inverter running data and parameters**

- Login to your own account, and click your plant name on "plant list" then click "inverter" device that you would to check.
- Click "data" at bottom ,you will see daily ,monthly ,yearly generating power of this inverter.
- Click "parameter" at bottom on inverter page, you will see this inverter current parameters .

### Growatt

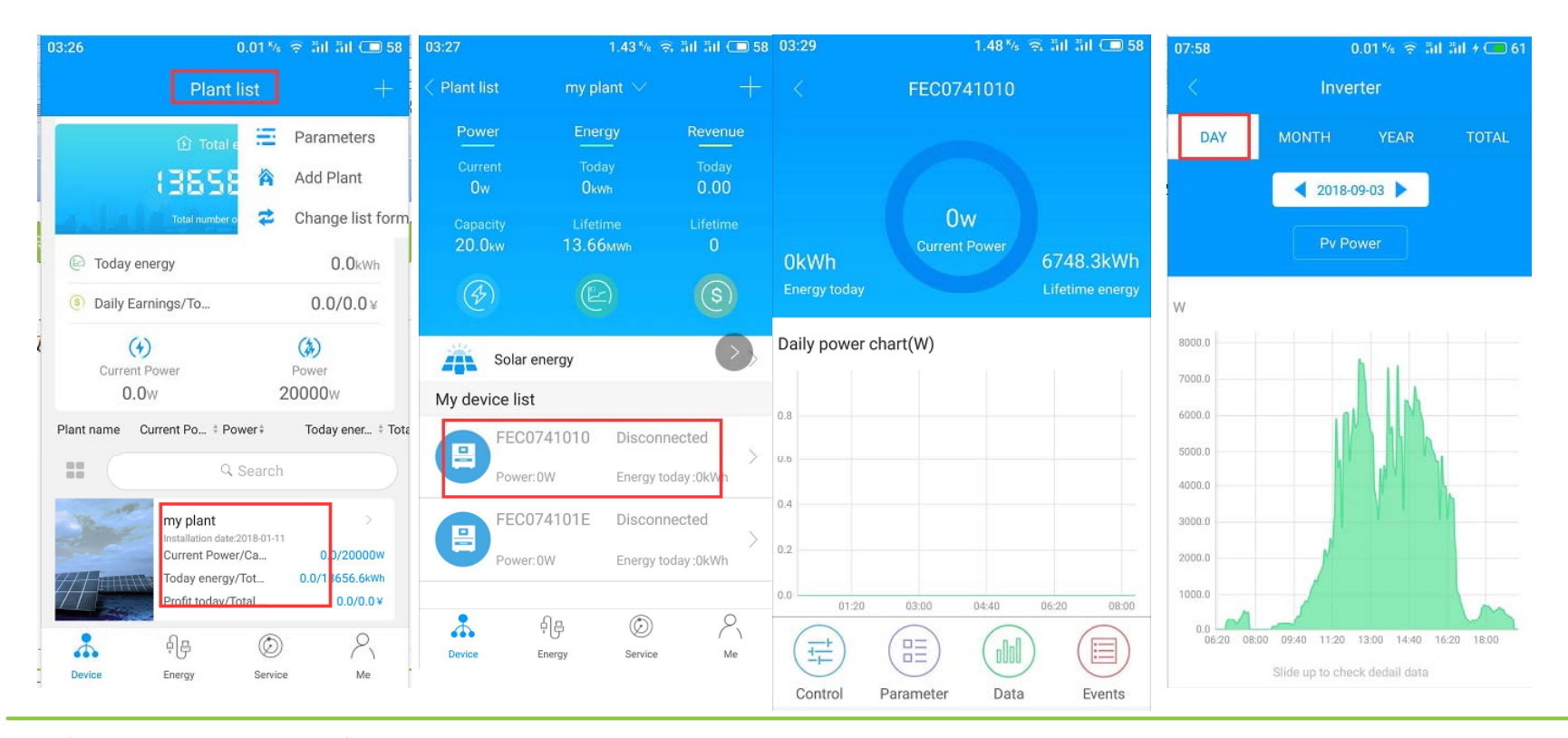

www.ginverter.com  $-\circ$  Growatt  $-$  powering tomorrow

### Growatt

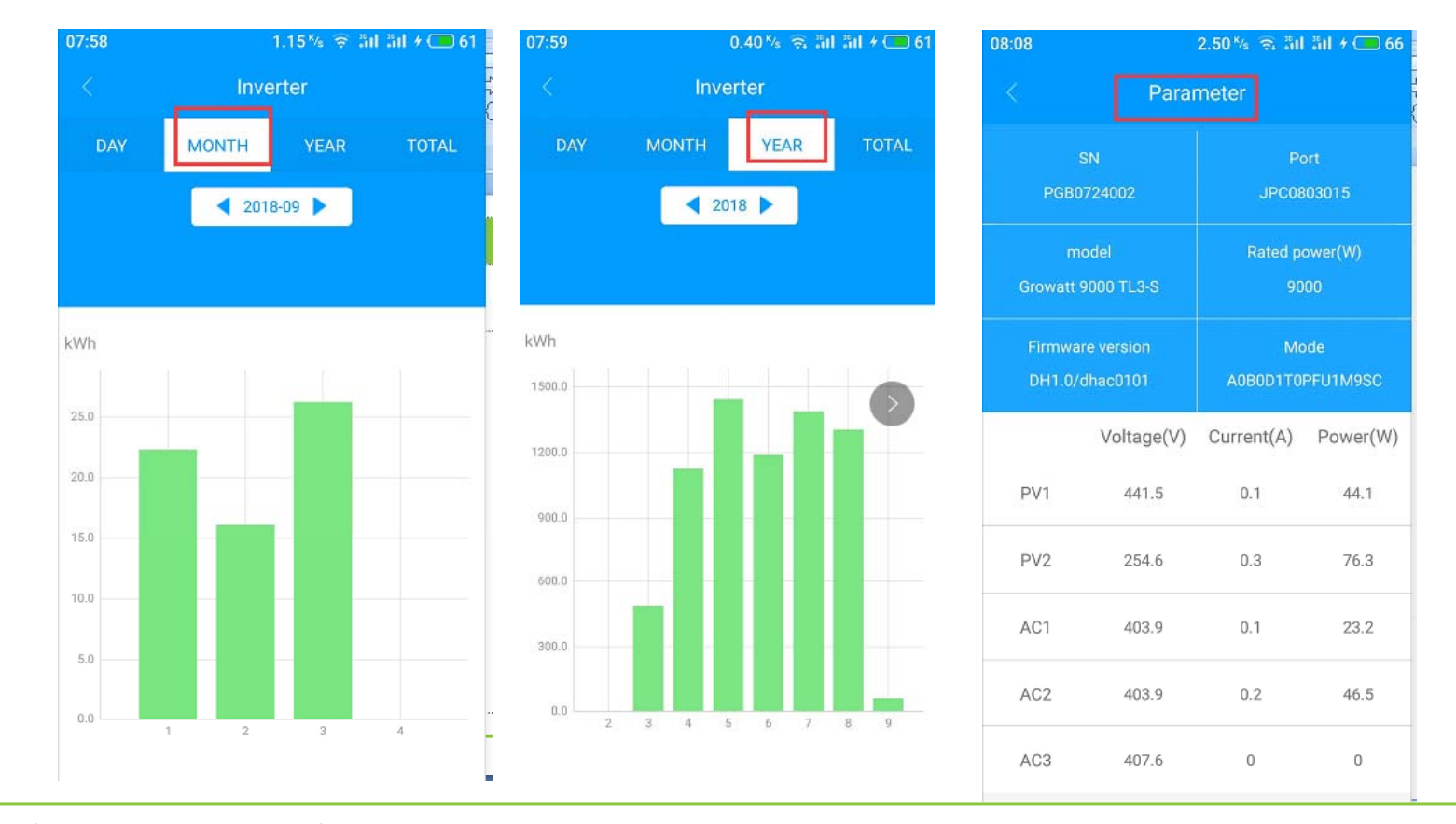

www.ginverter.com  $-$  © Growatt  $-$  powering tomorrow

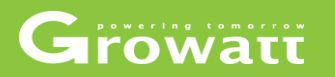

#### **Cl l Clear message log**

- Login to your own account, and click your plant name then click "me" at bottom right corner
- You will see "message center", the click it and all of event message listed, you can delete it.

### Growatt

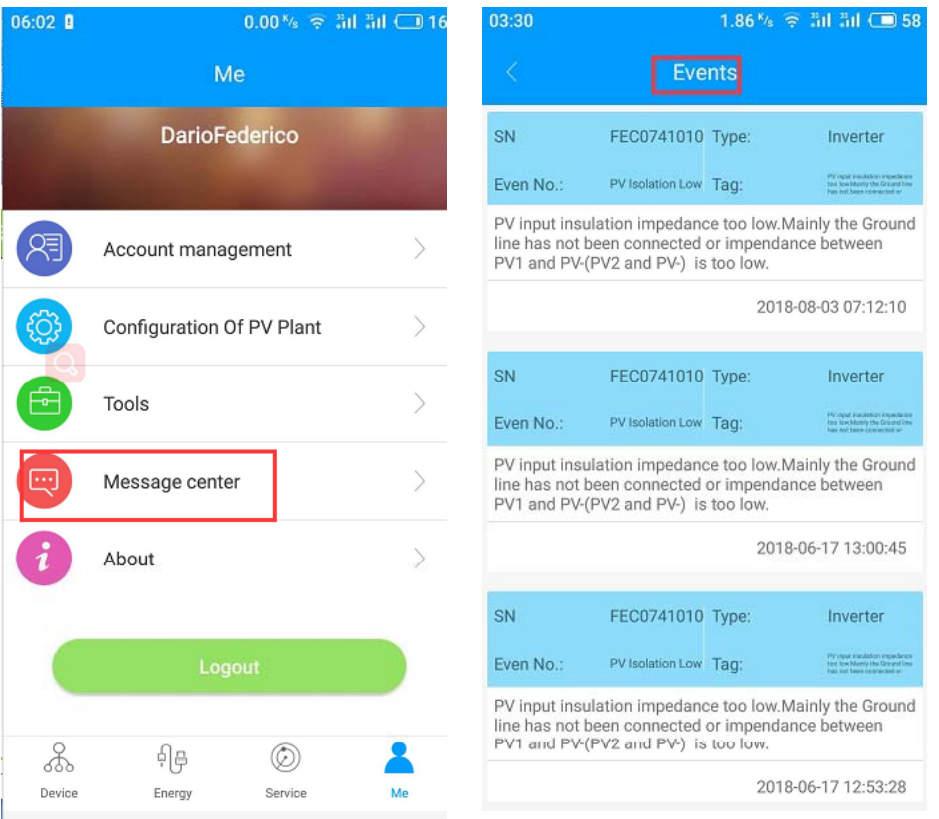

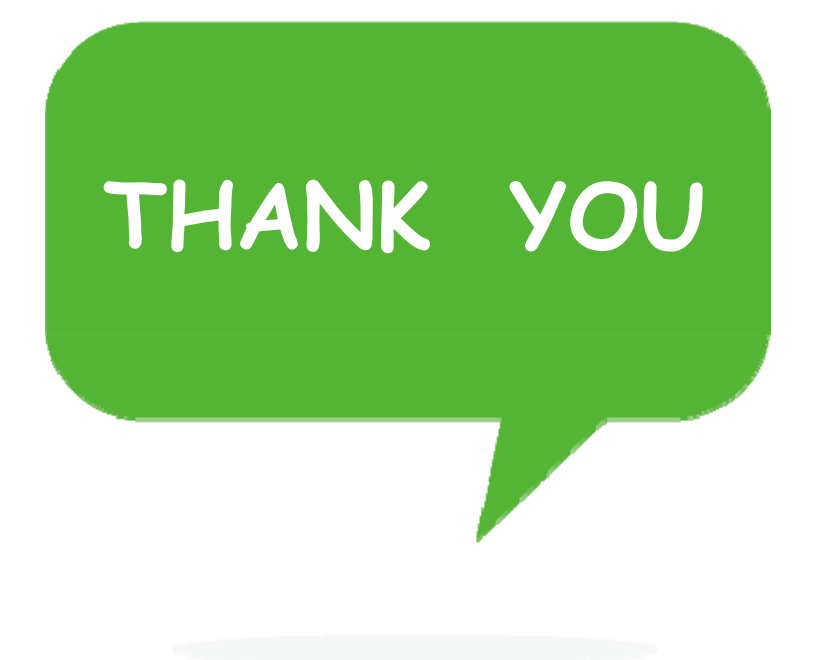